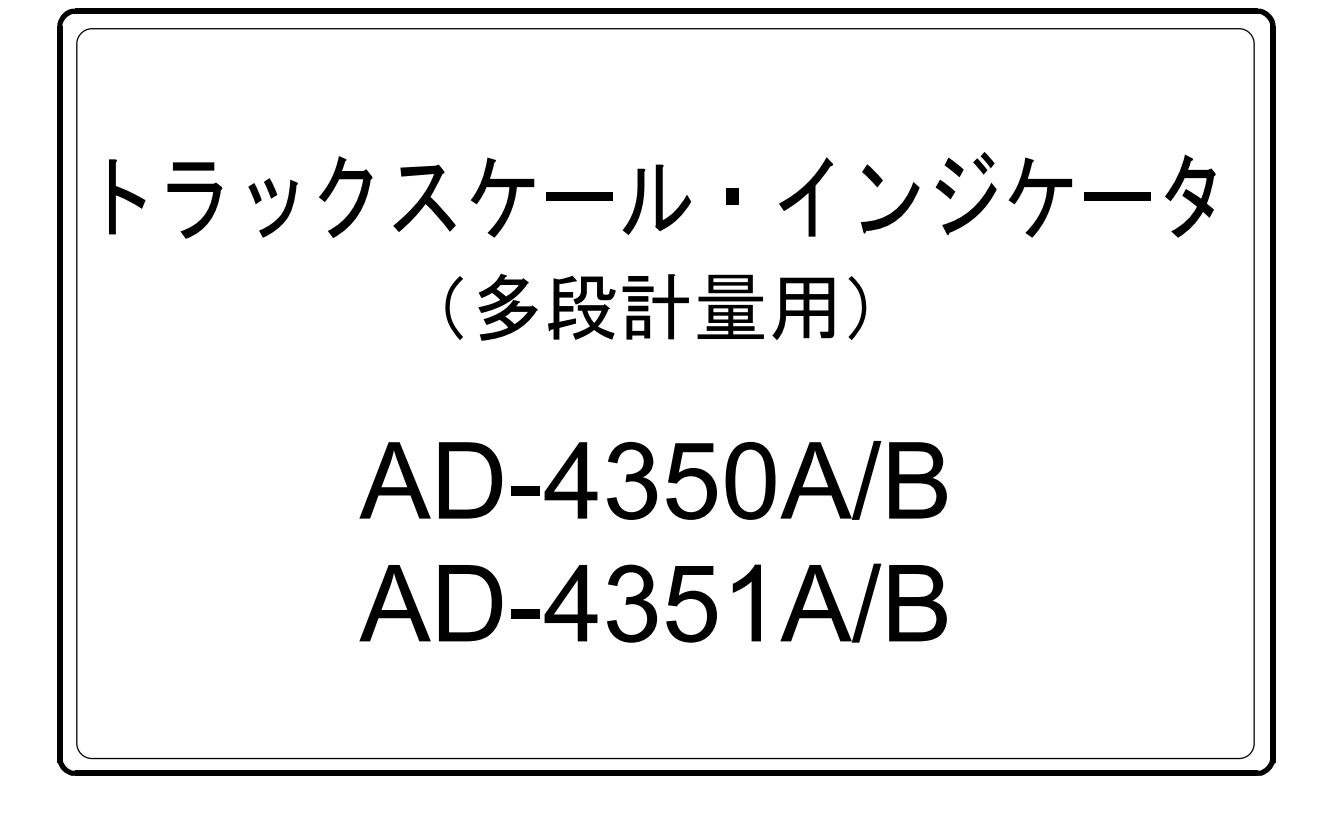

# 取 扱 説 明 書

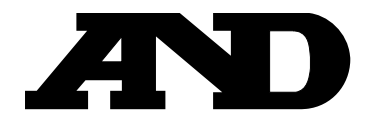

1WMPD4001264A

#### ご注意

- (1) 本書の一部または全部を無断転載することは固くお断りします。
- (2) 本書の内容については将来予告なしに変更することがあります。
- (3) 本書の内容は万全を期して作成しておりますが、ご不審な点や誤り、記載もれなどお気づきの 点がありましたら、ご連絡ください。
- (4) 当社では、本機の運用を理由とする損失、損失利益等の請求については、(3)項にかかわら ずいかなる責任も負いかねますのでご了承ください。

© 2006 株式会社 エー・アンド・デイ

株式会社エー・アンド・デイの許可なく複製・改変などを行なうことはできません。

## 目次

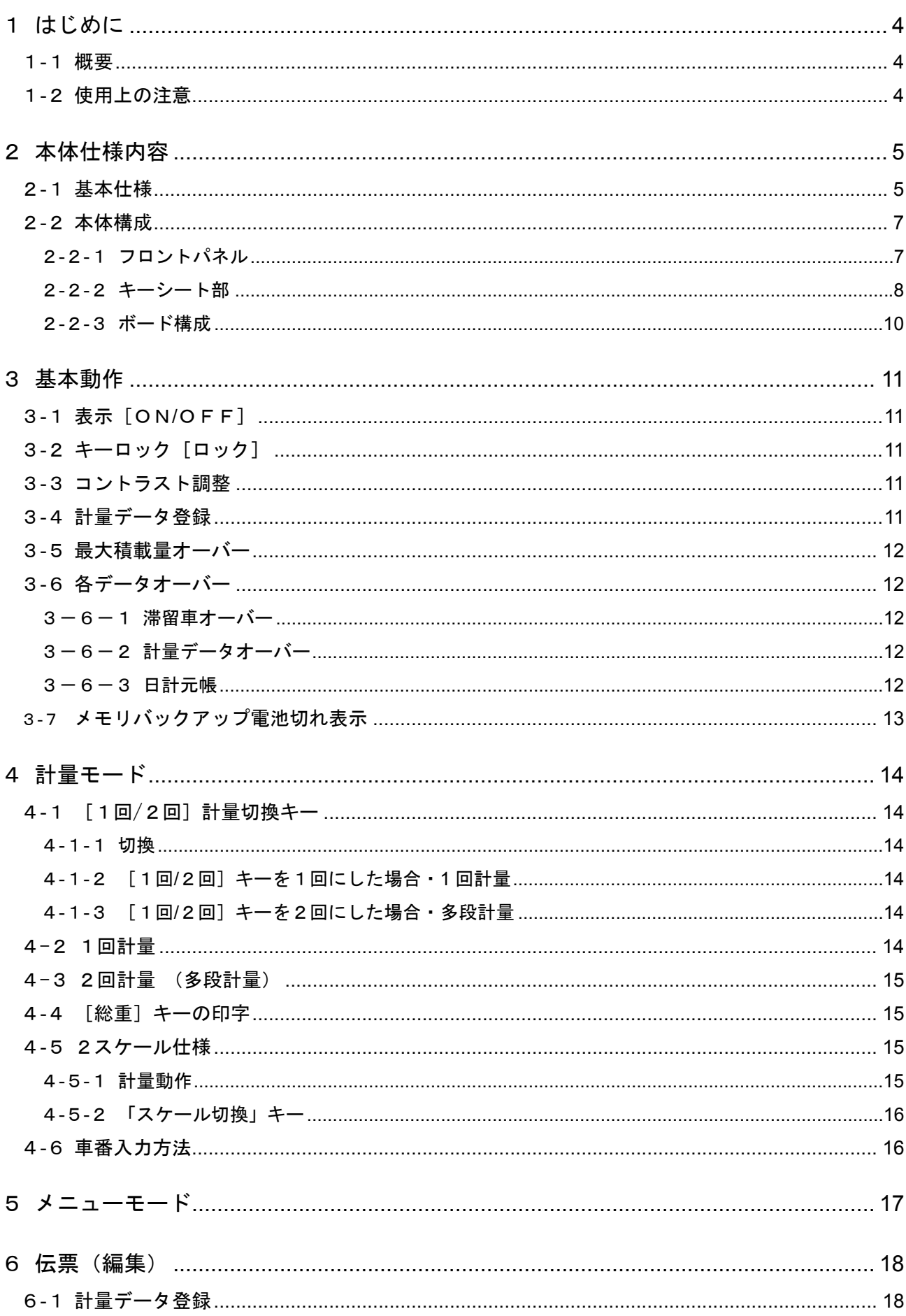

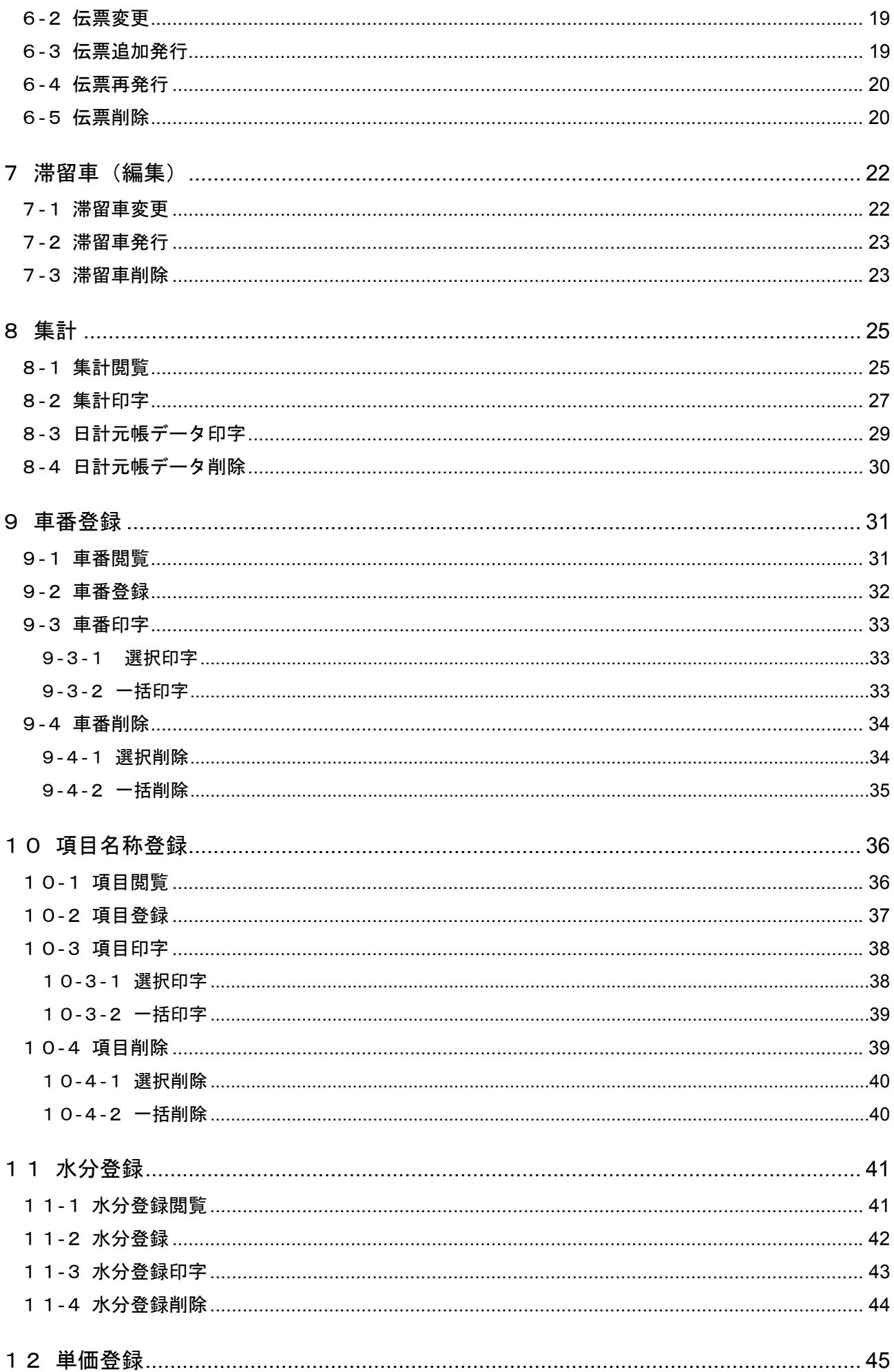

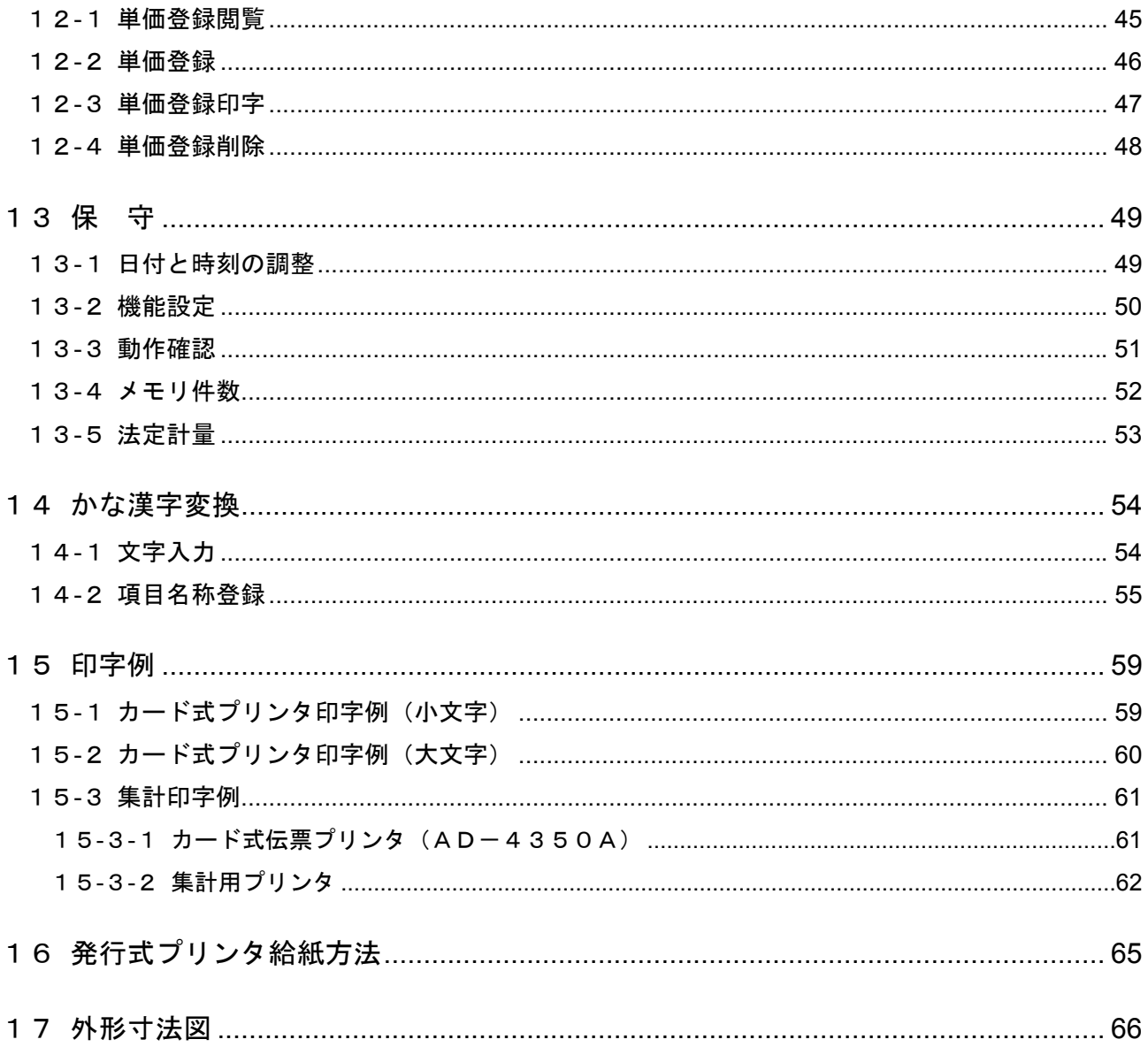

## 1 はじめに

### 1-1 概要

本機は、伝票用プリンタが外付けとなるコンパクトサイズ設計のトラックスケールインジケータです。 画面表示にカラー液晶を使用し、見やすく長寿命で、対話形式により操作しやすくなっています。 プリンタには、以下の2種があります。

AD-4350A(カード式プリンタ)

AD-4350B(発行式プリンタ)

本取扱説明書は、デジタルロードセル仕様のAD-4351A/Bと共通になっています。

本取扱説明書内における「AD-4350A」「AD-4350B」の記述は、「AD-4351A」 「AD-4351B」にも適用されます。

AD-4351A/B固有の仕様につきましては、別冊のAD-4351A/B取扱説明書をご覧く ださい。

### 1-2 使用上の注意

- 本機は精密電子機器ですので取り扱いには充分注意して下さい。
- 本機、及び伝票プリンタは直射日光のあたらない場所に設置して下さい。特に、AD-435 0A (カード式プリンタ)は用紙の有/無を検出するフォトセンサーが誤動作する原因となり ます。
- 使用する電源は誤動作を避けるため安定した電源をご使用下さい。 不安定な電源(瞬停やノイズを含むもの)を使用すると、誤動作する恐れがあります。
- 外付けの伝票印字用プリンタは指定の専用プリンタを使用して下さい。プリンタの詳細仕様は プリンタ附属の取扱説明書を参照して下さい。
- 本機の「かな漢字変換」には(株)バックス社の漢字変換ツールが組み込まれております。

## 2 本体仕様内容

## 2-1 基本仕様

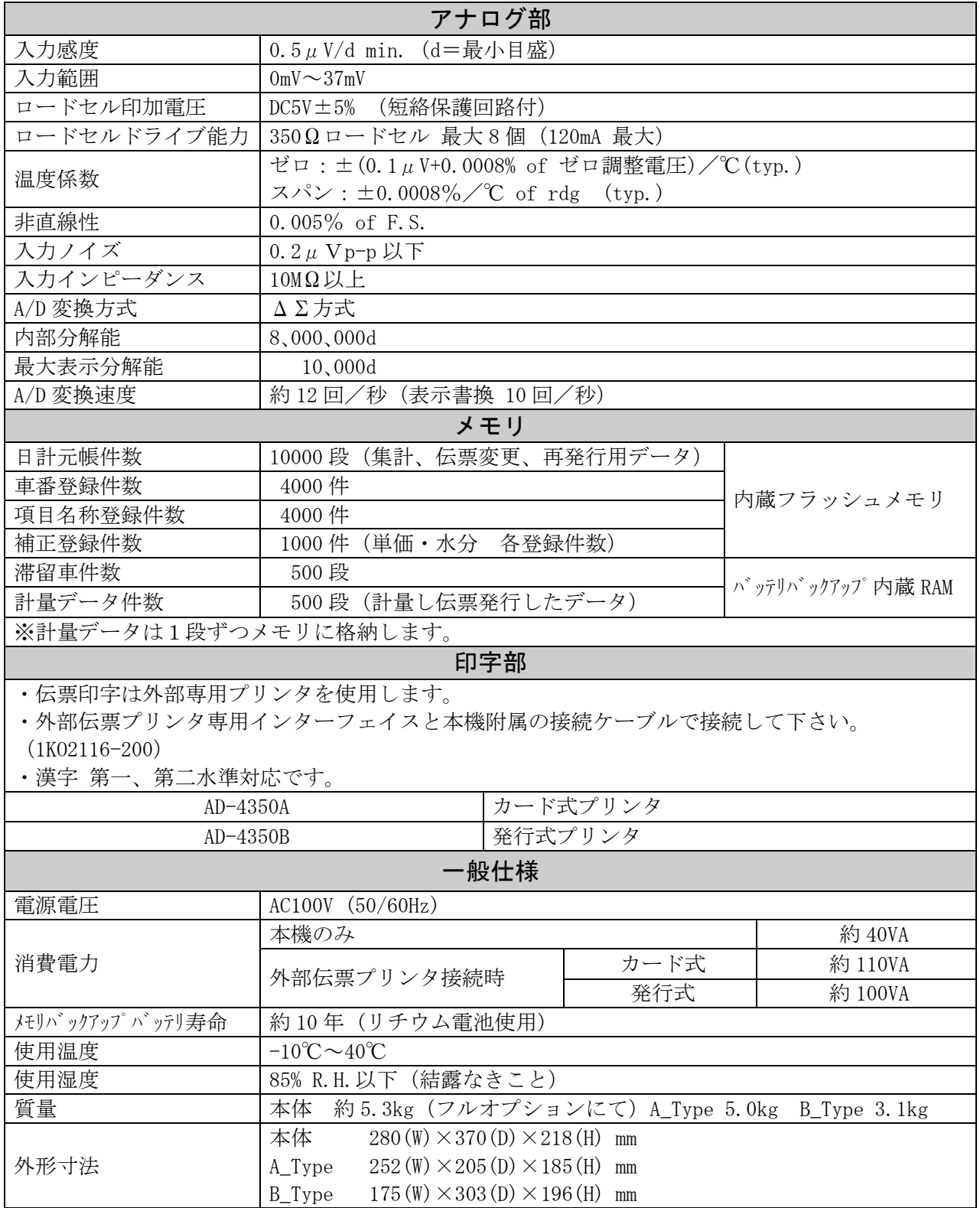

#### 附属品

#### 本体

- · AC 電源ケーブル (1本)、設置アダプタ (1個)、ヒューズ (1FSEAK-3.15A) 1個
- ・外部伝票プリンタ用シリアルケーブル(1KO2116-200)1 本
- · ロードセル用コネクタ (7P) 1個、カレント出力コネクタ (3P) 1個、入出力用コネクタ (8P) 1個
- ·操作レバー(コントロール I/O、カレント出力コネクタ結線用) 1個
- ・取扱説明書(1 部)
- ・本体とプリンタは別梱包となります。

#### カード式伝票プリンタ(AD-4350A)

- ・AD-4350A カード式プリンタ 取扱説明書 1 部
- ・インクリボン(1ETERC-31B)1 個
- ・AC アダプタ(1MPPS-180)1 個
- (インクリボンはアクセサリーとして AX-ERC-31B-S 5 セット が用意されています。)

#### 発行式伝票プリンタ (AD-4350B)

- ・AD-4350B 発行式プリンタ 取扱説明書 1 部
- ・白紙連続用紙(AX-PP153)1 束、インクリボン(1ETRC300P)1 個
- (インクリボンはアクセサリーとして AX-RC300P-S 5 本セットが用意されています。)

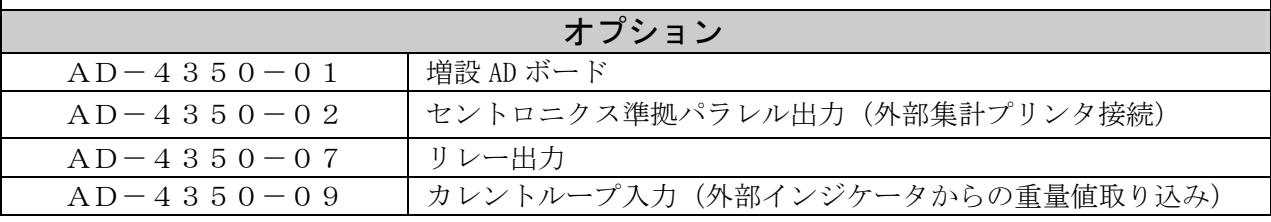

### 2-2 本体構成

#### 2-2-1 フロントパネル

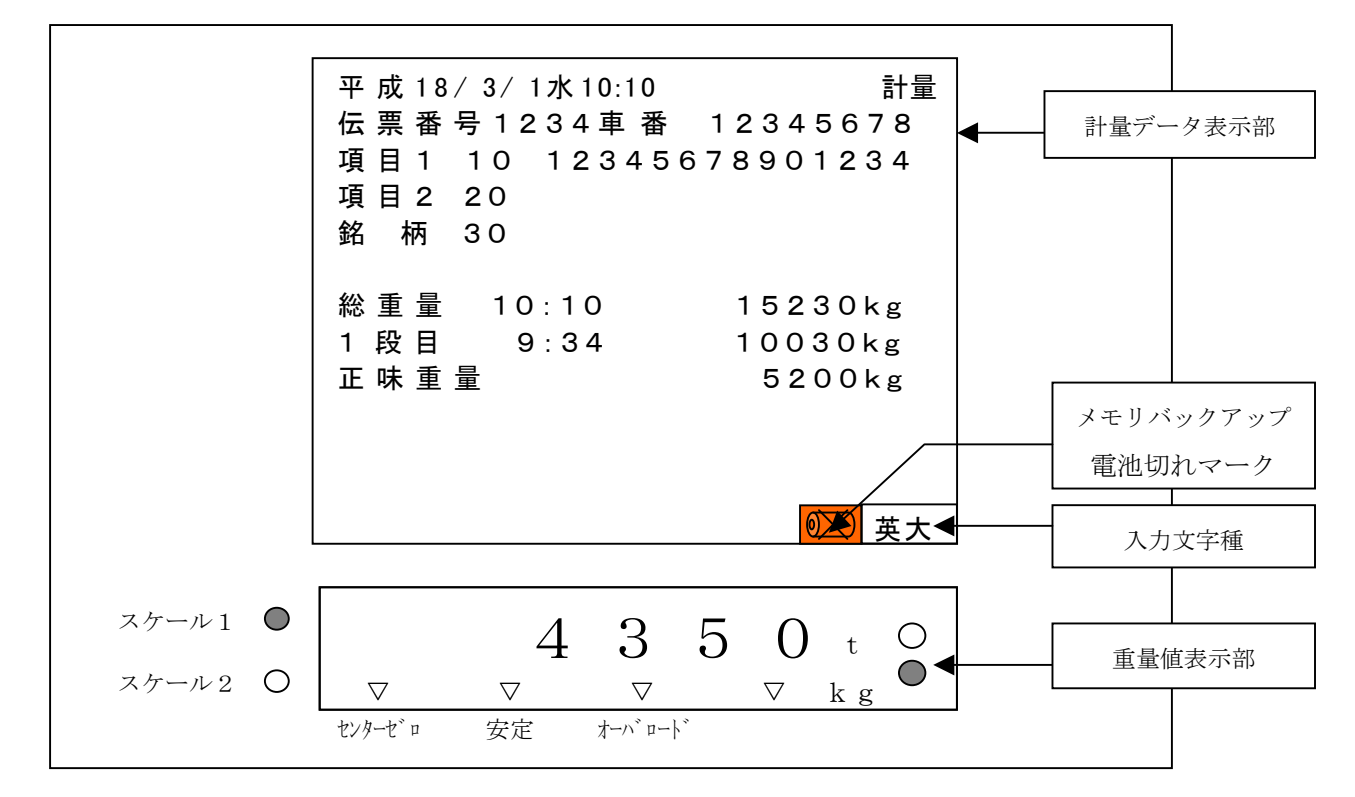

#### ● 計量データ表示部

計量、メニュー、セットアップモード等の、各画面表示を行います。

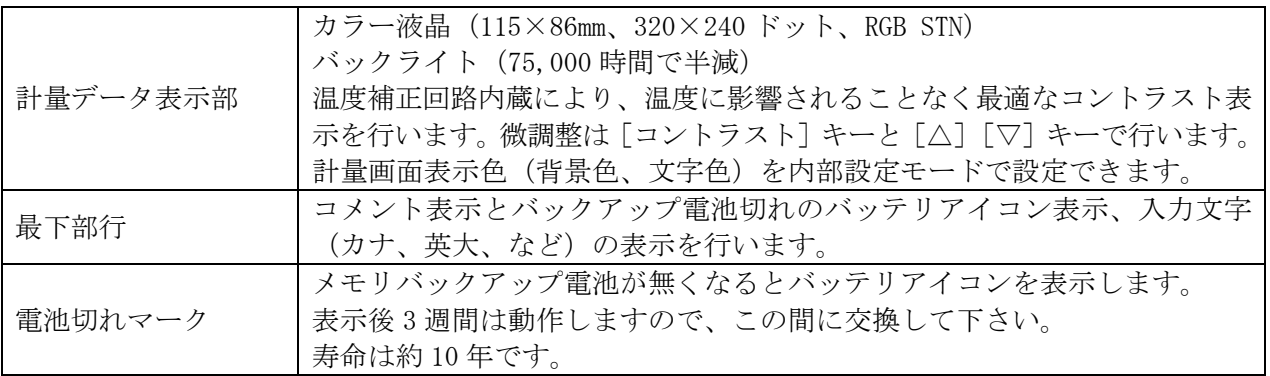

#### 重量値表示部

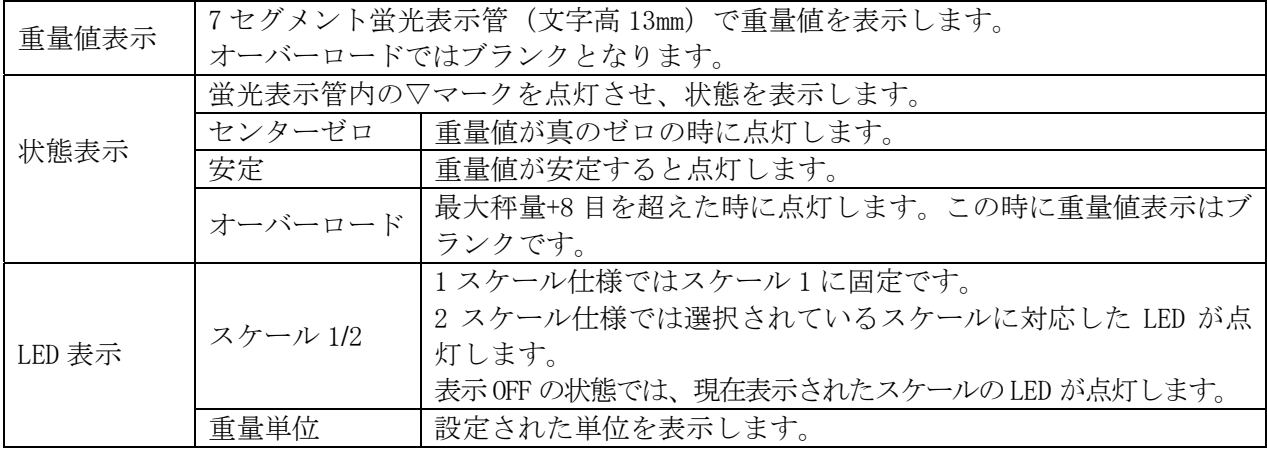

2スケール仕様では、選択されたスケールに対する、重量値、状態、LED表示となります。

#### 2-2-2 キーシート部

本機のキー配列です。

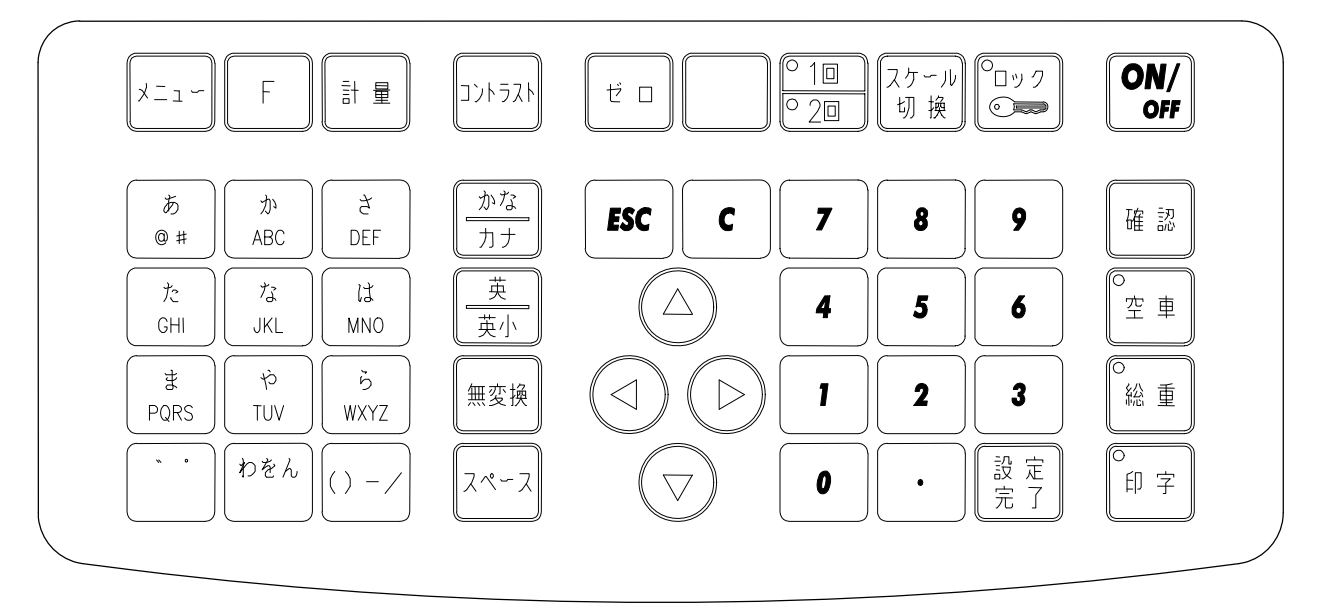

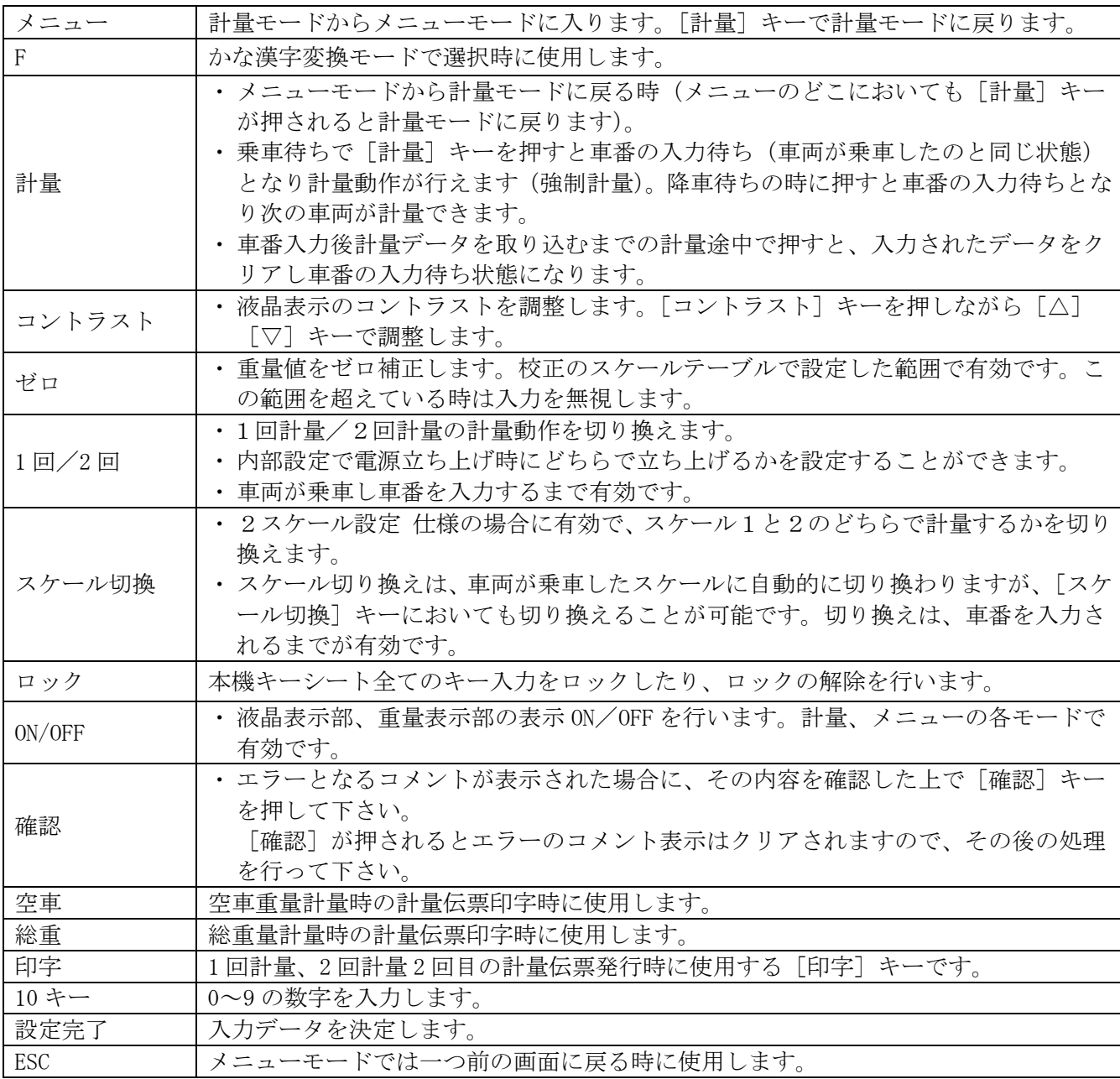

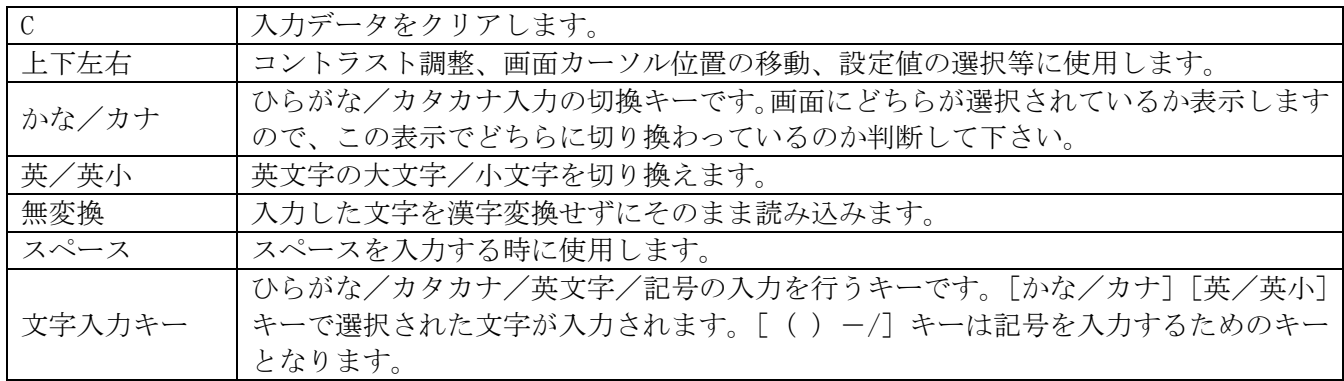

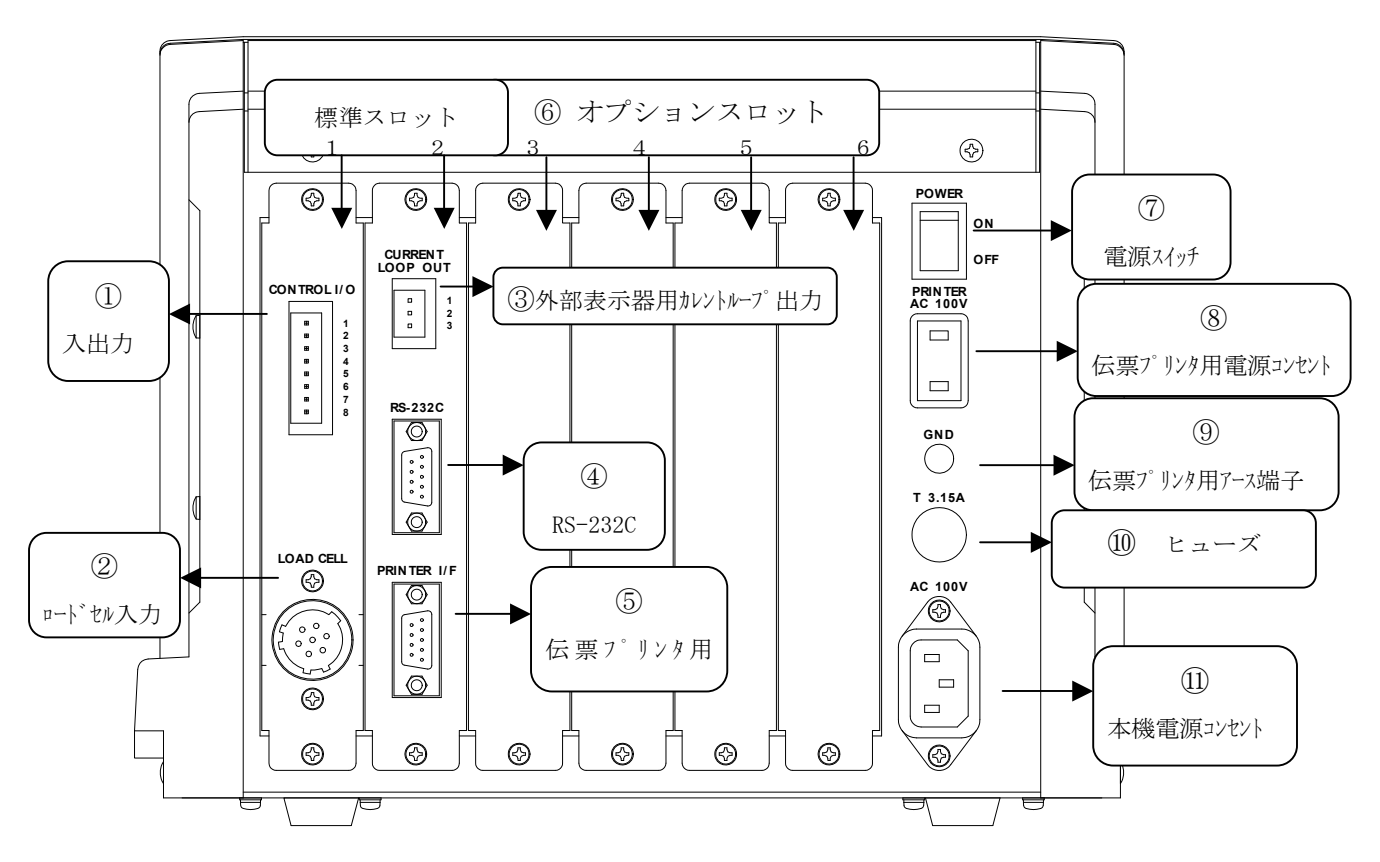

【リアパネル図】

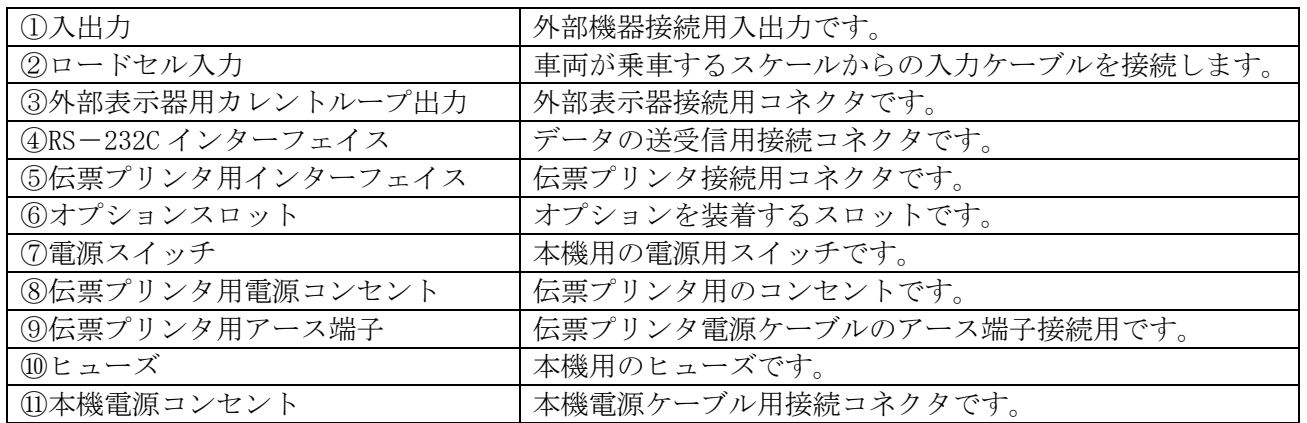

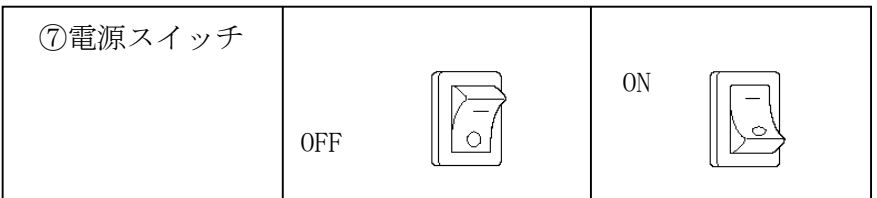

## 3 基本動作

### 3-1 表示[ON/OFF]

- 全ての表示(計量データ表示部、重量値表示部)をOFFにします。
- 表示OFFで重量表示部左の「スケール1」または「スケール2」のLEDのみ点灯します。 選択されているスケールのLEDのみ点灯し、表示OFFであることを示します。
- 表示OFFで[ON/OFF]キーを押すと、表示をONします。

### 3-2 キーロック[ロック]

- 計量モードでのみ有効となります。
- ロックされている時に「ロック]キーのLEDランプが点灯します。
- ロック状態で、再度「ロック]キーを押すとロックを解除します。 解除する時にパスワード入力を付加することができます。詳細は、「13-2 機能設定」を参 照して下さい。
- ロック状態では、[ON/OFF] キーのみ有効で、それ以外のキー入力は無効となります。

### 3-3 コントラスト調整

本機液晶表示部に使用する液晶は、温度補正回路を内蔵しており、室温に合わせ最適なコントラスト を保ち表示させるようになっています。さらに、手動でのコントラスト調整機能も兼ね備えています。 [コントラスト]キーを押しながら[△][▽]キーでコントラストを調整することができます。 調整したコントラストはバッテリバックアップしていますので、電源を切っても保持しています。

### 3-4 計量データ登録

計量毎に発行する計量伝票印字内容は「計量データ」としてバッテリバックアップ内蔵RAMに最大 500段保存します。

また「日計元帳」として内蔵フラッシュメモリに最大10、000段を保存します。過去の「計量デ ータ」は、この「日計元帳」に登録していきます。

集計、伝票追加・変更・再発行を行う際には、「日計元帳」を使用するため、「計量データ」を「日計 元帳」へ書き込む必要があります。この書き込みは、以下の条件の時に、「計量データ」が存在すると 自動で行われます。

①「1 伝票」の「伝票変更」「伝票追加発行」「伝票再発行」に入った時

- ②「3 集計」の「集計閲覧」「集計印字」「元帳印字」「元帳削除」に入った時
- ③ 表示OFFから表示ONにした時
- ④ 本機電源を立ち上げた時

(書き込み中は、[日計元帳登録中・・・]のメッセージを表示します)

上記操作を行わず「計量データ」が450段を超えた時には、登録(書き込み)を促すメッセージを 表示しますので、[メニュー]の「1 伝票」の「1 計量データ登録」を行って下さい。

また、日計元帳の残り件数が少ない場合には、「日計元帳を削除し、再登録をして下さい」のコメント 表示となりますので、日計元帳を必要件数分削除し、計量データの登録を行って下さい。

### 3-5 最大積載量オーバー

最大積載量のチェックは「車番登録」にて"最大積載量"が登録されている場合に機能します。 1回計量、2回計量2回目において正味重量が求められると、入力した車番にて車番登録に最大積載 重量が登録されていると、この最大積載量と正味重量を比較し超えていた場合に最大積載量エラーと し

- 最大積載量エラー出力(ADボード、リレー・オプションボードの出力より)をONにします。
- 最大積載量エラーであるコメント表示をし[確認]キーを押すことを促します。 以降の、計量を継続するか、中断するかは、操作者の判断に委ねます。
- 計量を続行する場合には[確認]キーを押した後、通常の操作を続けます。
- 計量を止める場合には「確認]キーを押した後、「計量]キーを押し、降車を促し次の車両の計 量に備えて下さい。

### 3-6 各データオーバー

#### 3-6-1 滞留車オーバー

滞留車段数は500段です。

450段になると警告として「滞留車メモリが、残り少ないです[確認] 」のコメントを表示します。 計量動作は引き続き行えますが、不要な滞留車データは削除して下さい。 500段になると「滞留車オーバー、登録出来ません[確認]」とコメント表示し、滞留車を作成する

ことができません。不要な滞留車を削除してから再度計量を行って下さい。

#### 3-6-2 計量データオーバー

計量データは500段です。バッテリバックアップメモリ(RAM)に保存されます。

- 450段になると警告として「計量データを登録して下さい[確認] 」のコメントを表示します。
- メニューの「1 伝票」の「1 計量データ登録」を行って下さい。
- 500段になっても同じコメント表示で登録を促します。登録しなくとも計量伝票の発行はできま すが、この場合には計量データを保存しません。

また、計量データを登録する際に日計元帳の残り件数より計量データの件数が多い時には、計量デ ータの登録が行えません。この場合には、不要となる日計元帳を削除し、必要件数を確保してから、 計量データの登録を行って下さい。

#### 3-6-3 日計元帳

日計元帳は10,000段です。内蔵フラッシュメモリに保存されます 9000段を超えると「日計元帳の残りが少なくなりました」のコメントを表示します。 不要になった日計元帳の削除を行って下さい。

各データ件数は、メニュー「保守」の「4 メモリ件数」でも確認できます。その都度、残り件数を確 認して下さい。

### 3-7 メモリバックアップ電池切れ表示

本機のメモリをバックアップするバッテリが切れた時に液晶表示部最下部右隅に 2 示します。

このマークが表示されてから約3週間はバックアップを行いますので、この間にバッテリの交換を行 って下さい。

交換は本体ケースを開ける必要がありますので、ご購入先、もしくは弊社最寄の営業所にご連絡下さ  $V_{0}$ 

バックアップバッテリの寿命は約10年です。

## 4 計量モード

本機の計量動作内容です。

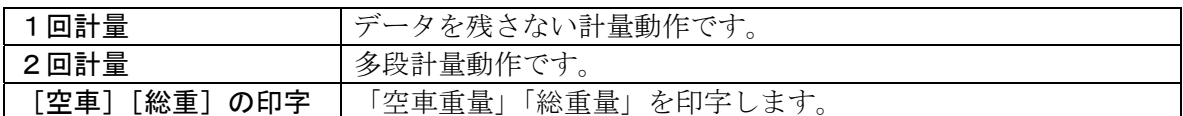

### 4-1[1回/2回]計量切換キー

4-1-1切換

車両がスケールに乗車し「車番」を入力するまでの間に[1回/2回]キー入力は有効です。 車番入力後は計量が完了し「降車待ち」となるまで、このキー入力は無効となります。

#### 4-1-2[1回/2回]キーを1回にした場合・1 回計量

データを残さない計量です。 車番入力時の重量を取り込み、未入力項目を入力します。 計量に必要なデータが全て入力されたら [印字] キーで計量伝票を発行します。

#### 4-1-3 [1回/2回]キーを2回にした場合・多段計量

総重量を計量し、続いて内部設定にて設定した段数まで計量する多段計量です。

### 4-2 1回計量

[1回/2回]キーは1回のLEDを点灯させて下さい。

【1回計量手順】

- 1.「待機中」表示の状態でトラックが台貫に進入します。
- 2.「車番を入力して下さい」の表示に従い、車番を入力して下さい。
- 3.「空車重量を入力して下さい」の表示に従い、空車重量を入力して下さい。
- 4.「項目1を入力して下さい」の表示に従い、項目1を入力して下さい。
- 5.「項目2を入力して下さい」の表示に従い、項目2を入力して下さい。
- 6.「項目3を入力して下さい」の表示に従い、項目3を入力して下さい。
- 7.必要に応じて重量引き、水分などの補正、単価を入力して下さい。
- 8.すべての入力が終わると、「印字」LEDが点灯し「印キーを押して下さい」の表示に従い、「印 字」キーを押して伝票発行をして下さい。計量は終了となります。
- 9. 伝票発行が終わると自動的に伝票番号が+1されます。しかし1回計量のデータは記憶されませ ん。よって伝票の変更および再発行などは出来ませんのでご注意下さい。

### 4-3 2回計量 (多段計量)

[1回/2回]キーは2回のLEDを点灯させて下さい。

【総重量(0段目)計量手順】

- 1.「待機中」表示の状態でトラックが台貫に進入します。
- 2.「車番を入力して下さい」の表示に従い、車番を入力して下さい。
- 3.「項目1を入力して下さい」の表示に従い、項目1を入力して下さい。
- 4.「項目2を入力して下さい」の表示に従い、項目2を入力して下さい。
- 5.「総重」LEDが点灯し、「総キーを押して下さい」の表示に従い「総重」キーを押して下さい。 総重量データを印字します。
- 6.「降車待ち」の表示に従い、トラックが台貫から降ります。

【1段目以降の計量手順】

- 1.「待機中」表示の状態でトラックが台貫に進入します。
- 2.「車番を入力して下さい」の表示に従い、車番を入力して下さい。
- 3.「項目3を入力して下さい」の表示に従い、項目3を入力して下さい。
- 4.必要に応じて重量引き、水分などの補正または単価を入力して下さい。
- 5.「空車」「印字」のLEDが点灯し、「空、印キーを押して下さい」の表示が出ます。 滞留車としてデータを記憶させ計量を続ける場合は「空車」キーを押して下さい。 計量を終了する場合は「印字」キーを押し、伝票発行して下さい。
- 6.「降車待ち」の表示に従いトラックが台貫から降ります。
- 7.5.で「空車」キーを押した場合、1から6の手順を繰返して下さい。 内部設定の「計量機能-最大段数」にて設定した段数に達すると、「印字」LEDが点灯します。 「印字」キーを押して伝票発行して下さい。計量は終了となります。

### 4-4 [総重] キーの印字

車両が乗車し「車番入力待ち」の時に、[総重]キーで、計量伝票の各覧に計量時間、重量値を印字し 「降車待ち」となります。

[総重]キーでは、「日付」と総重量印字覧に、「時間」と「重量値」を印字します。

### 4-5 2スケール仕様

#### 4-5-1 計量動作

- 予め、重量値取り込みが2チャンネルの入力設定の時に、2スケール仕様として動作します。
- 電源を立ち上げた時には"スケール1"で立ち上がります。スケール切換は自動で行います。
- 車両が乗車した方のスケールを選択しそのスケールを計量します。計量中に他方のスケールに 乗車した場合には選択されたスケールの計量が終わってから他方のスケールに切り換わります。
- 2スケールで使用する時の重量単位は、スケール1/2共通となります。別々の設定の場合には スケール1の重量単位が選択されます。

#### 4-5-2 「スケール切換」キー

- 「スケール切換]キーではスケールを切り換えます。
- [スケール切換]キーを押す毎に、現在選択されているスケールから他方のスケールに切り換 えることができます。
- 選択されているスケールが計量中(車番が入力されてから"降車待ち"になるまでの間)の時 には無効です。

### 4-6 車番入力方法

車番入力は英・カナ・数字で、8文字入力となっています。

#### ● 数値入力

10キーにて0~9を入力します。0~9のキーを押す毎に数値が入力されます。

#### ● 文字入力

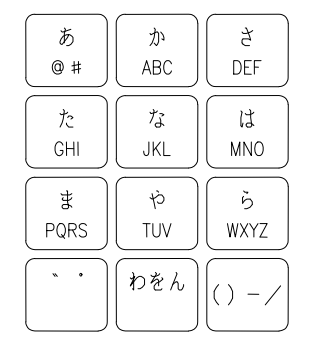

この文字キーでカナ、アルファベット、記号を入力することが できます。ひらがな、漢字入力はできません。 「かな/カナ]「英/英小]キーで入力する文字を選択し、文字 キーで入力します。文字入力したら「△1キーで確定し、 次の桁の入力に移行します。 間違った文字をクリアする時は[C]キーを押すことで1文 字づつクリアします。

#### ● 車番の決定

[設定完了]キーを押すことで入力した車番が確定します。

#### ● 車番一覧表示

車番は"文字"入力となりますので、車番の順に表示、印字する時には、文字の順の並びとなります。

例)

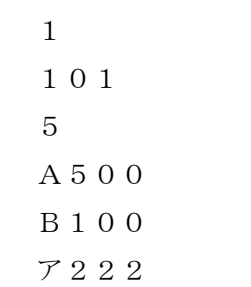

車番順に表示させた時の表示例です。 <sup>1</sup>

## 5 メニューモード

[メニュー]キーを押すと、「計量モード」から「メニューモード」に切り換わり、各データの編集・集 計・登録及び保守を行うことができます。

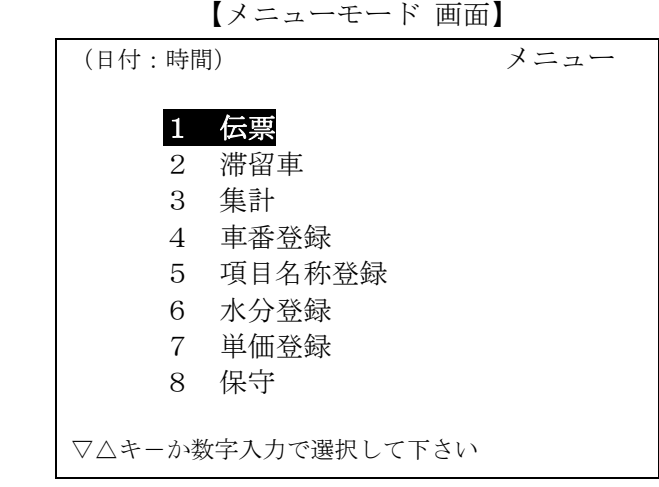

- [▽][△]キーでカーソルを移動し [設定完了]キーで選択したモードに入ります。 もしくは、番号を入力することでも選択できます。 [3 集計]以降の車番登録、項目名称登録、水分、単価登録一覧印字の印字先は、集計印 字を行うプリンタとなります。
- 「水分、単価」登録は、未使用の設定の時には表示されません。

## 6 伝票(編集)

伝票発行したデータを編集するモードです。

【伝票 画面】

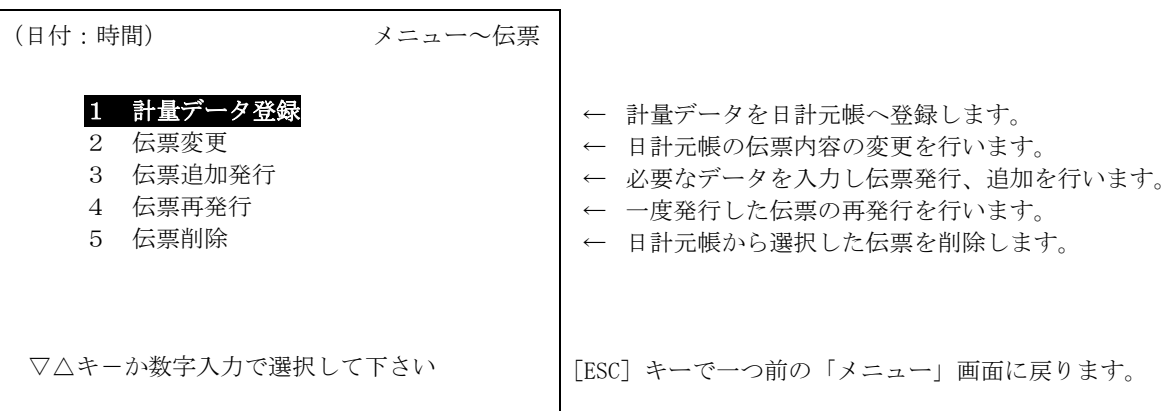

### 6-1 計量データ登録

伝票発行毎に保存された「計量データ」を「日計元帳」に登録します。

計量毎の伝票発行したデータは「計量データ」として内蔵のバッテリバックアップメモリ(最大500段)に 保存されます。

これに対し、集計、伝票追加・変更・再発行で使用する伝票データは「日計元帳」として、内蔵の フラッシュメモリ(最大10、000段)に保存されます。

集計、伝票追加・変更・再発行を行う際には、「日計元帳」を使用するため、「計量データ」を 「日計元帳」へ書き込む必要があります。この書き込みは、以下の条件の時に、「計量データ」が存在 すると自動で行われます。

①「1 伝票」の「伝票変更」「伝票追加発行」「伝票再発行」に入った時

②「3 集計」の「集計閲覧」「集計印字」「元帳印字」「元帳削除」に入った時

- ③ 表示OFFから表示ONにした時
- ④ 本機電源を立ち上げた時
- ⑤ RS-232C モード4で日計元帳送信要求コマンドを受信した時
- (書き込み中は、[日計元帳登録中・・・]のメッセージを表示します)

上記操作を行わず「計量データ」が450段を超えた時には、登録(書き込み)を促すメッセージを 表示しますので、[メニュー]の「1 伝票」の「1 計量データ登録」を行って下さい。

【計量データ登録 画面】

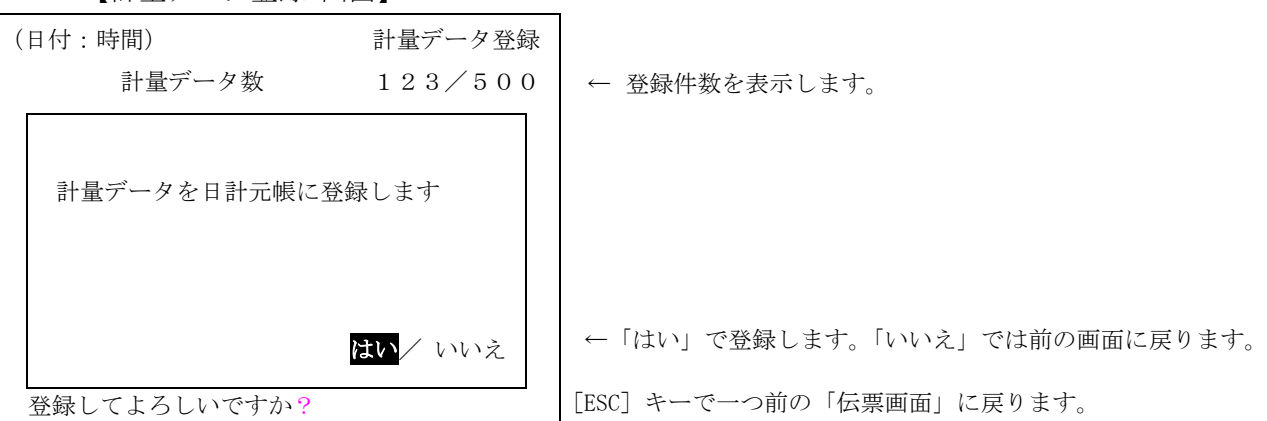

### 6-2 伝票変更

「日計元帳」の伝票内容を変更することができます。 変更する伝票の日付を入力し伝票番号を選択します。 選択すると、計量画面でそのデータを表示し、変更可能となります。

【伝票変更選択 画面】 (日付:時間) おおおおおおおおおおおい 伝票~変更 日計元帳数 1234/10000  $(2)$  (3) 1  $\mathcal{D}_{\mathcal{L}}$  3 4 \* \* \* \* 総重 1段目 2段目 3段目 4段目 追加  $\mathcal{L}$ 伝票日付  $05/4/1$ データ変更する段を指定して下さい ① 日付で検索する時に日付を入力します。 日付を入力すると指定した日付の伝票番号を表示しますので、 変更する伝票番号をカーソル選択します。 左右キーで日付表示部のカーソルが移動します。 ② 表示している日付で計量した伝票番号を一覧表示します。 [△][▽]キーで、変更する伝票番号にカーソルを移動し、 [設定完了]キーを押します。 ② 登録されている段を表示します。 [△][▽]キーで、変更する段にカーソルを移動し、 [設定完了]キーを押します。 変更する段のデータを表示しデータの変更ができます。 また、段を追加する場合は「追加」を選択します。 [ESC]キーで一つ前の「伝票画面」に戻ります。

日付、伝票番号を変更し「日計元帳」に登録する際、同じ日付に同じ伝票番号が無いか重複チェック し、同じものがあるとエラーメッセージを表示します。エラーメッセージを確認の上、[確認] キーを 押し再入力して下さい。

### 6-3 伝票追加発行

「伝票追加発行」では、計量画面を表示し、全てのデータをキー入力し、伝票印字、入力データの保 存(日計元帳に登録)を行います。

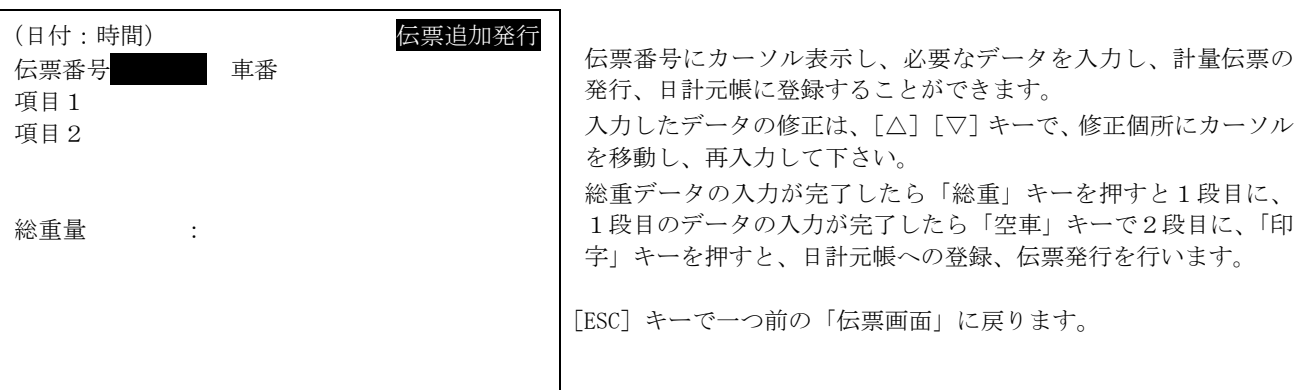

【伝票追加発行 画面】

「日計元帳」に登録する際、同じ日付に同じ伝票番号が無いか重複チェックし、同じものがあるとエ ラーメッセージを表示します。エラーメッセージを確認の上、「確認]キーを押し再入力して下さい。

### 6-4 伝票再発行

日付と伝票番号で再発行する伝票を選択し、伝票再発行を行います。

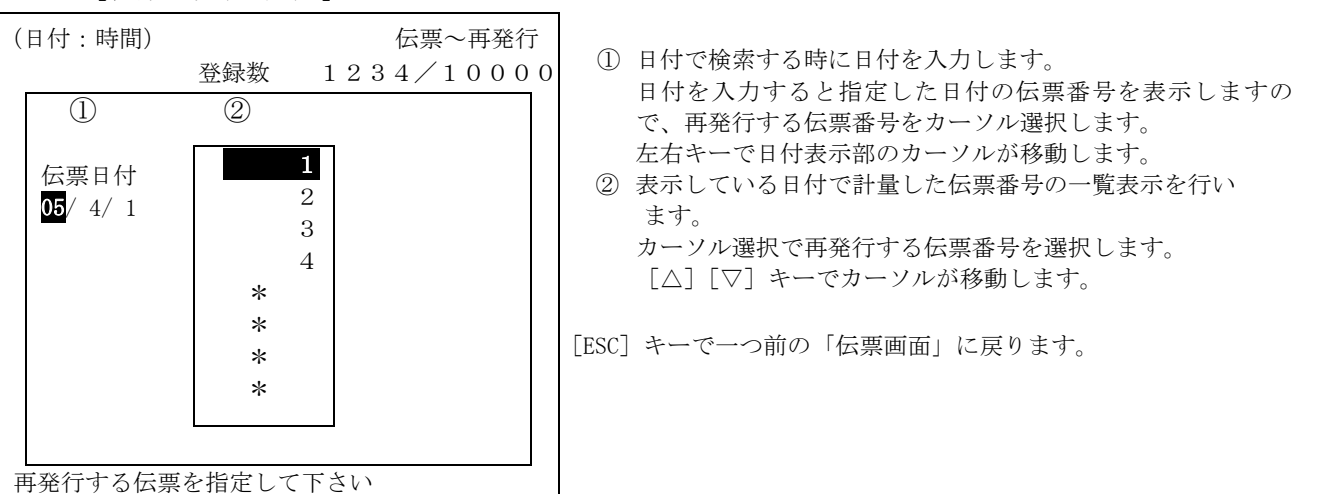

#### 【伝票再発行 画面】

### 6-5 伝票削除

日付と伝票番号で、削除する伝票を選択し、「日計元帳」より削除します。

【伝票削除 画面】

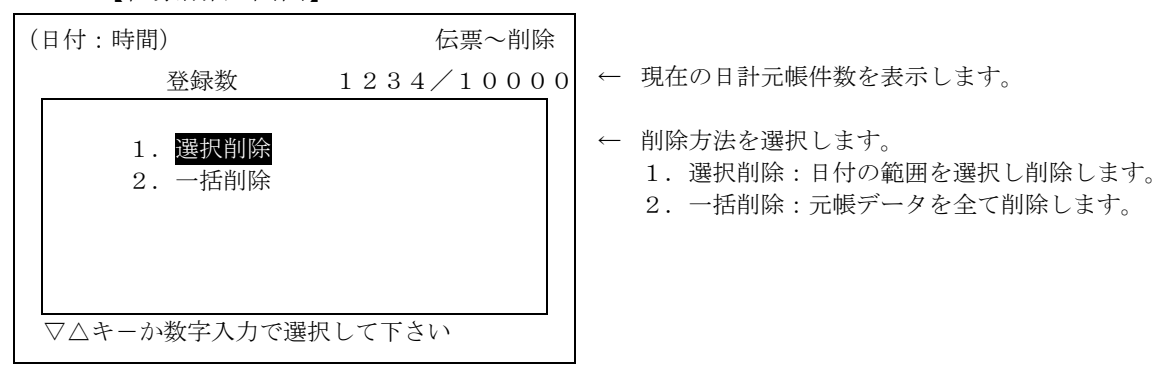

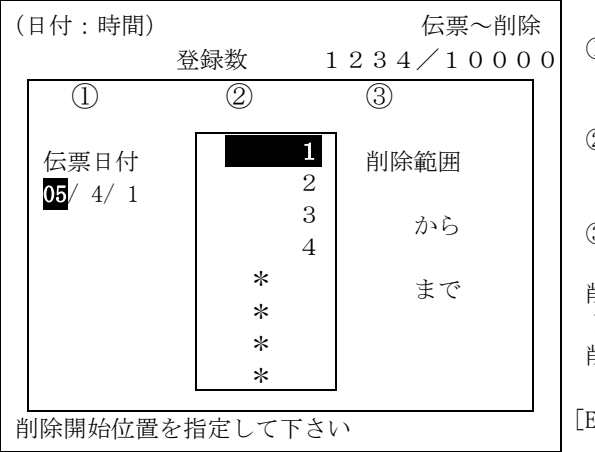

- 【伝票選択削除 画面】
- ① 日付で検索する時に日付を入力します。 左右キーで日付表示部のカーソルが移動します。
- ② 表示している日付の日計元帳の伝票番号の一覧表示を行い ます。
- カーソル選択で変更する伝票番号を選択します。 ③ 選択した削除範囲を表示します。

削除する範囲を指定すると、「削除してよろしいですか」のコメン トを表示します。「はい」を選択し「設定完了]キーで指定範囲を 削除します。

「いいえ」では、入力した範囲をクリアし範囲選択に戻ります。 [ESC]キーで一つ前の「伝票画面」に戻ります。

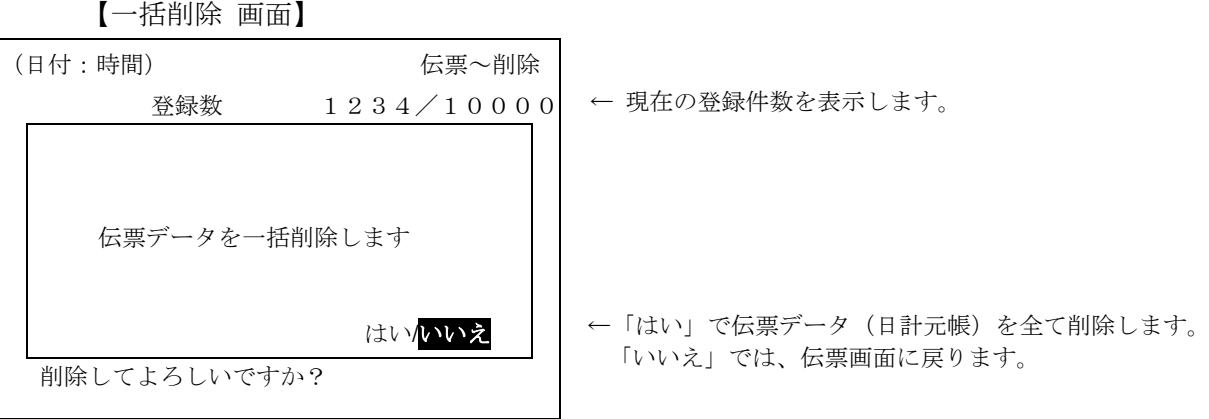

## 7 滞留車(編集)

滞留車データを編集するモードです。

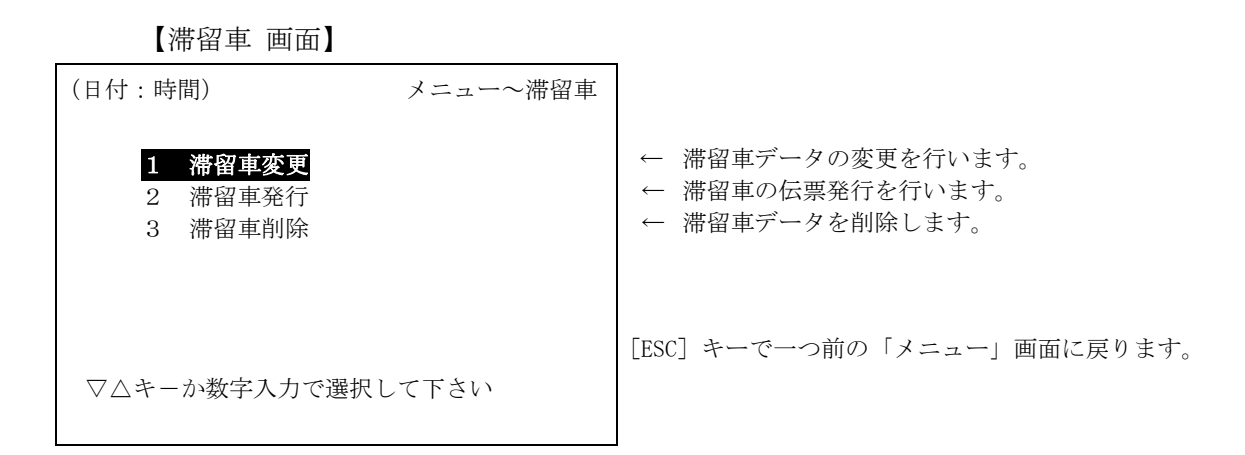

### 7-1 滞留車変更

滞留車データを変更します。データの変更(入力)と登録を行わず、滞留車の閲覧のみを行うことも できます。閲覧する場合にはデータの入力(変更)、登録は行わないで下さい。

【車番選択 画面】

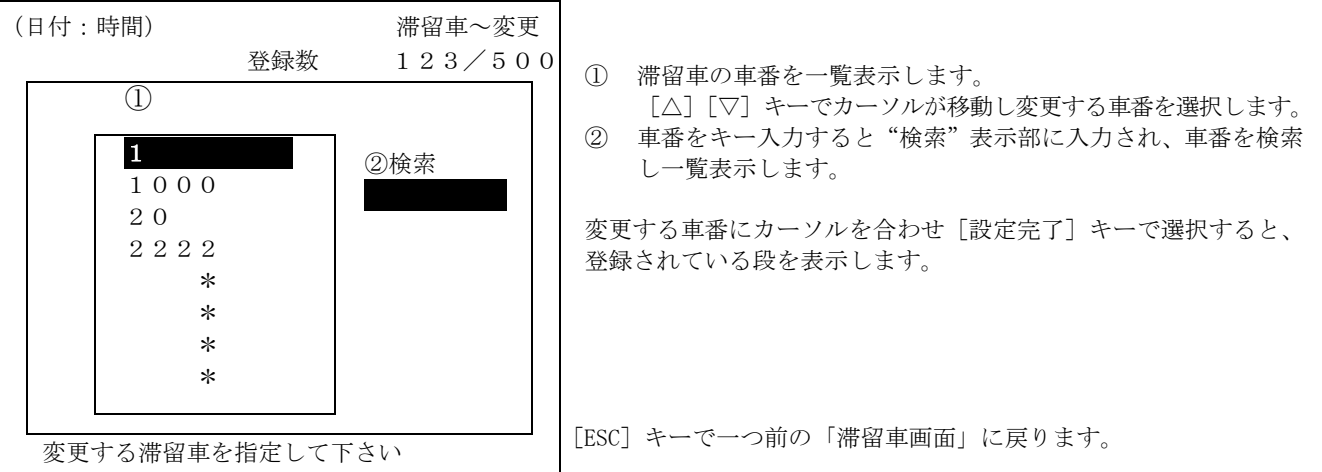

【段選択 画面】

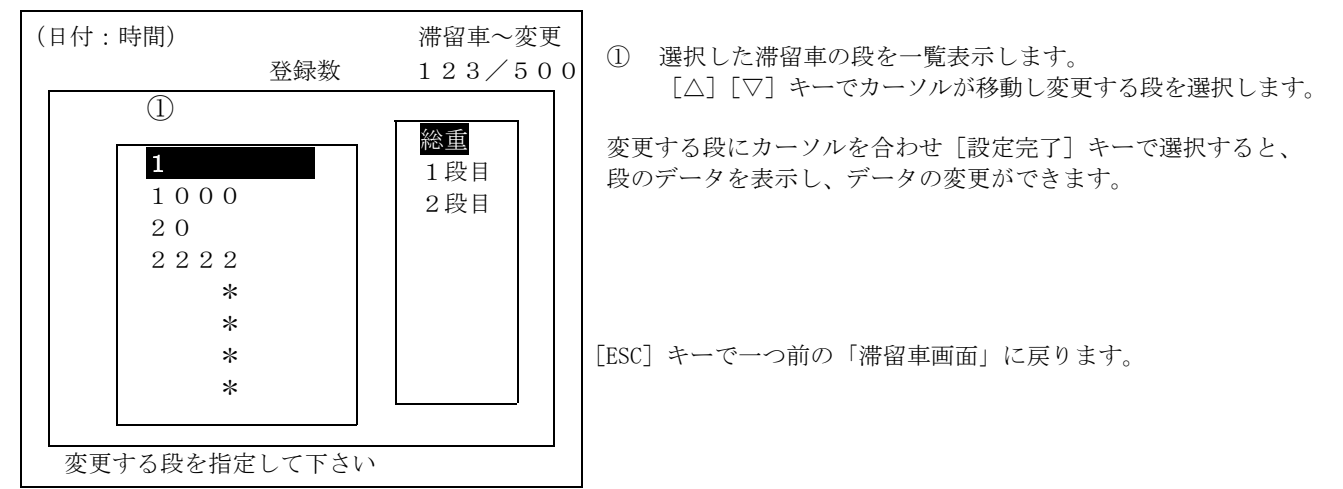

### 7-2 滞留車発行

滞留車となっているデータを車番で呼び出し、2回目のデータをキー入力し伝票発行と「日計元帳」 に登録します。

変更する滞留車を車番で検索し、選択すると、計量画面となり、データ入力が可能となります。 発行した時の伝票番号は、現在の計量での伝票番号の続きを印字します。

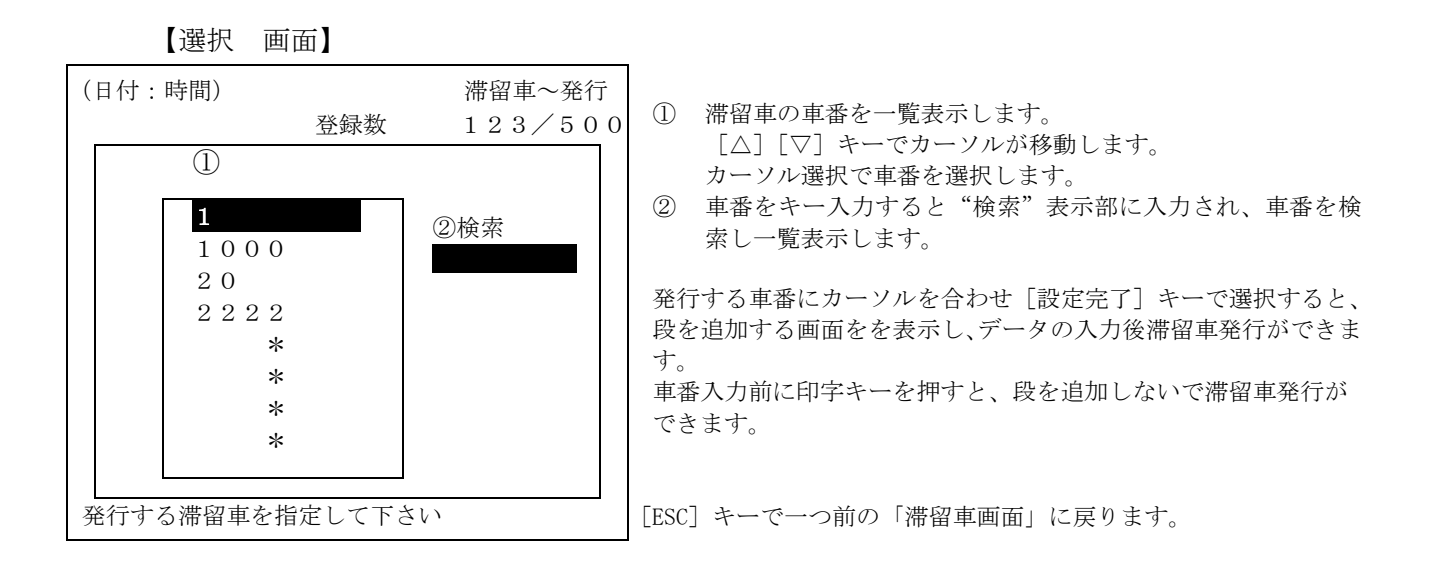

### 7-3 滞留車削除

不要な滞留車を車番で選択し、削除します。

削除は「一括削除」と「選択削除」があります。一括削除では、全ての滞留車データを削除します。 選択削除は、車番の一覧表示から削除する範囲を選択し、削除します。

【滞留車削除 画面】

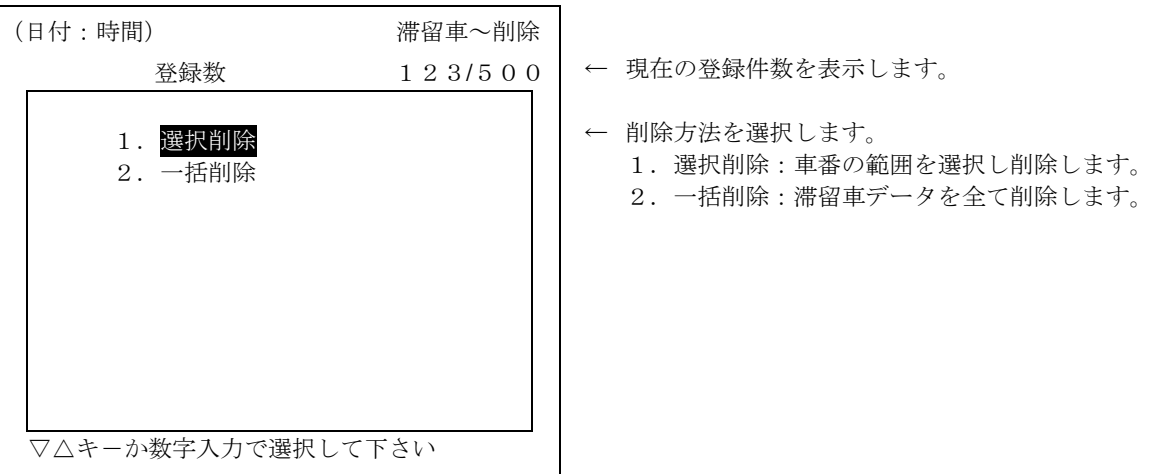

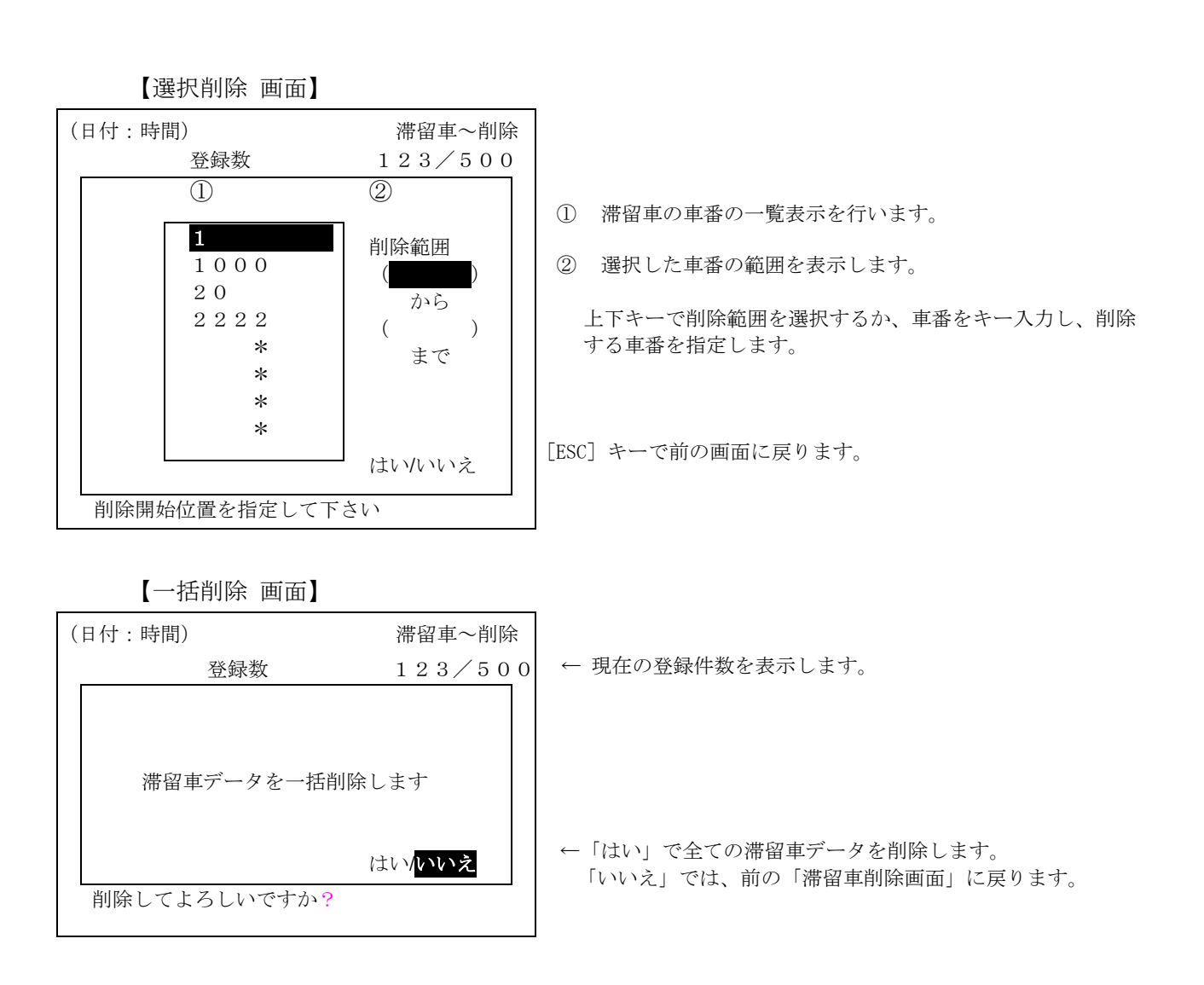

## 8 集計

日計元帳データをもとに、集計を行うモードです。

集計印字するプリンタは、内部設定で予め設定された、「伝票プリンタ」もしくは「集計プリンタ」で行 います。

【集計 画面】

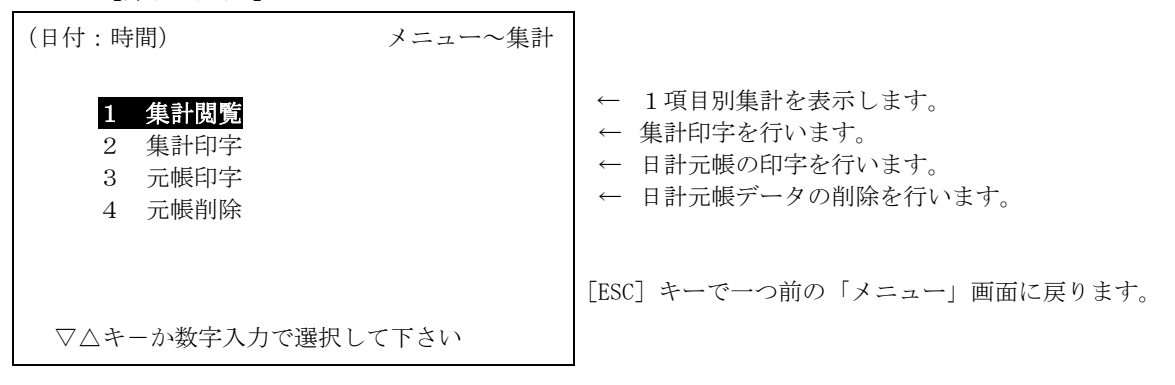

### 8-1 集計閲覧

選択した項目のみの、集計表示を行います。指定(入力)した日付範囲のデータを集計し一覧表示し ます。

【閲覧項目選択 画面】

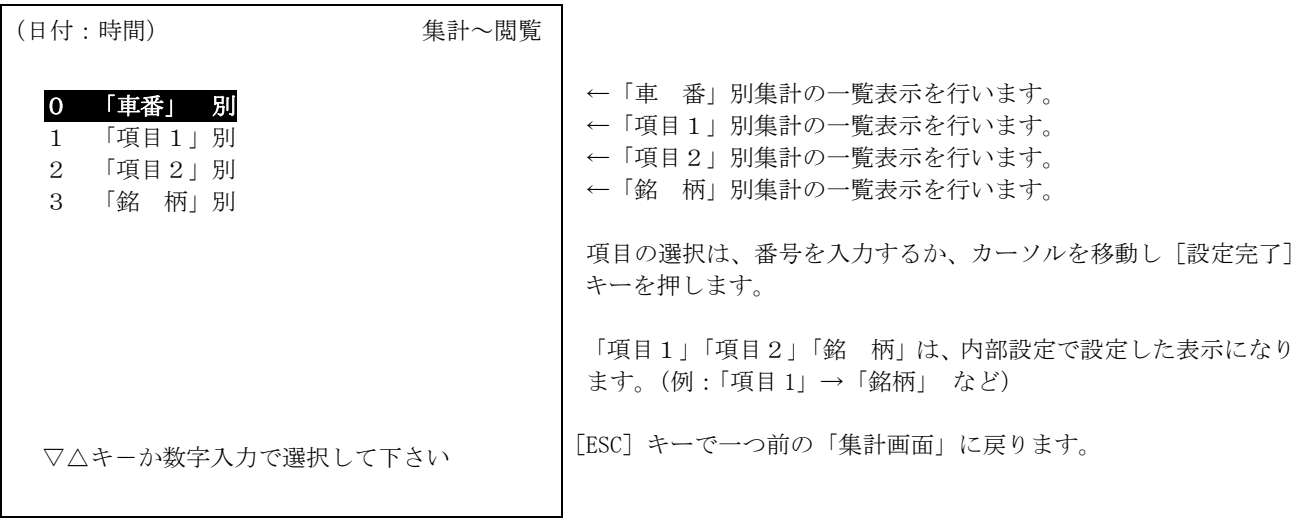

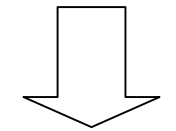

閲覧する項目を選択すると、日付入力画面に移行します。

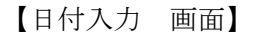

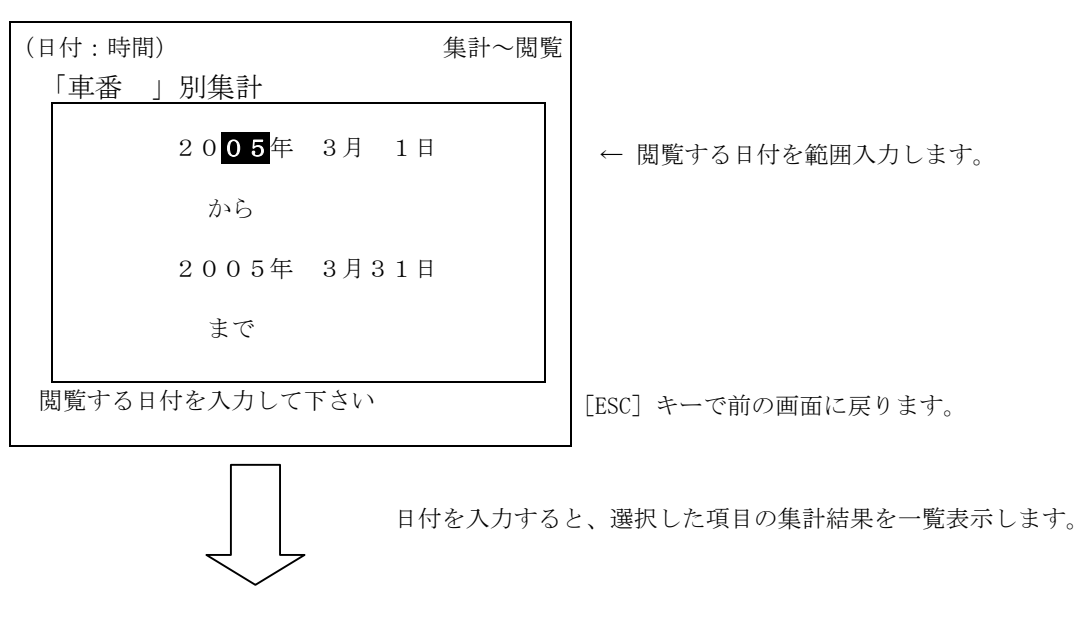

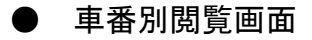

【集計閲覧 画面】

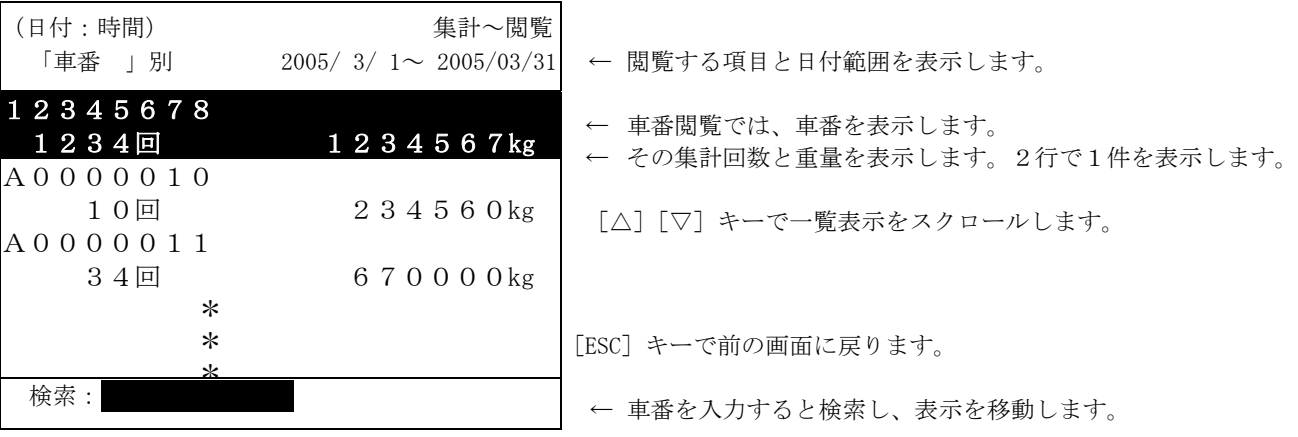

#### ● 項目別閲覧画面

【集計閲覧 画面】

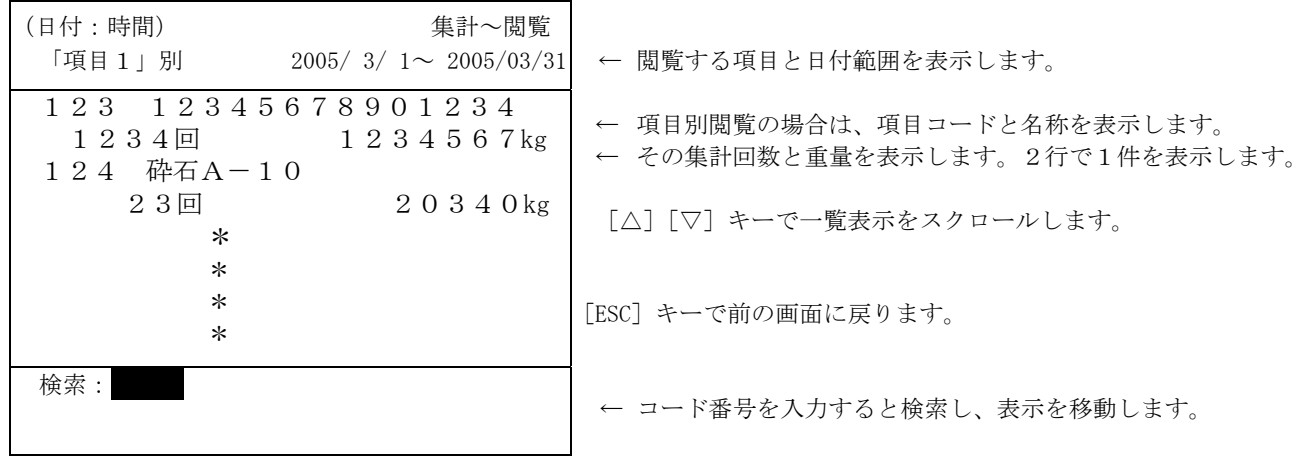

### 8-2 集計印字

指定した日付の範囲で最大4項目の掛け合わせ集計印字を行います。 印字するプリンタは内部設定で指定(伝票プリンタ/外部集計プリンタ)します。

【掛け合わせ選択 画面】 (日付:時間) 集計~印字 0 車番 1 項目1 2 項目2 3 項目3 ① 掛け合わせ [ 車番 ] 別 [ 項目1 ] 別  $[$   $]$ 別  $[$ 掛け合わせ項目を入力して下さい ① 集計する"掛け合わせ"項目を設定します。 集計項目を0~3の数字入力で設定します。 数字入力すると左の「掛け合わせ」部に表示されます。 掛け合わせ項目を選択中に[△]キーを押すと一つ前 の項目に戻ります。 [設定完了]キーで設定した掛け合わせ内容を決定します。

掛け合わせ項目を入力後、[設定完了]キーで、集計する日 付入力に切り換わります。

【日付入力 画面】

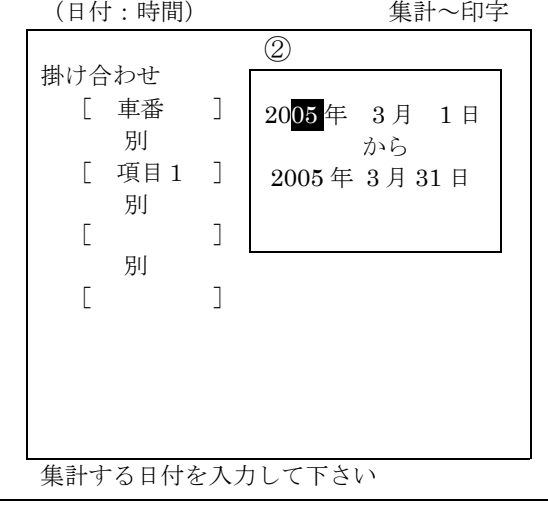

② 集計する日付を範囲入力します。 最初に表示する日付は、日計元帳全データの日付範囲を表 示します。

範囲の最後の日で[設定完了]キーを押すことで、集計を取る 日付範囲が決定します。

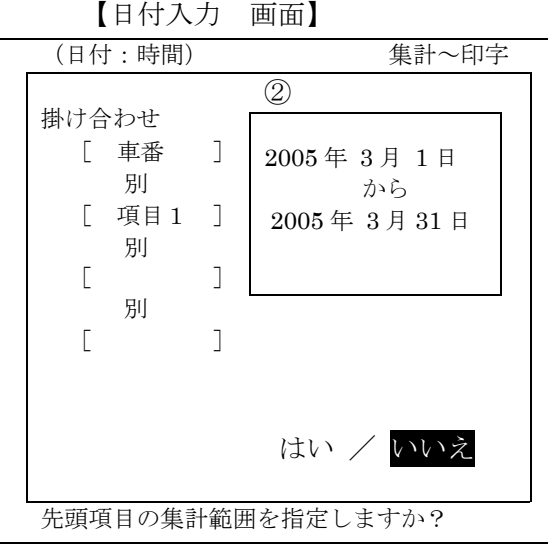

掛け合わせ項目の先頭項目(この図の場合、車番)のみ 集計する範囲を指定することができます。 範囲指定は不要で、全ての範囲を集計印字させる時には 「いいえ」を選択します。「集計印字しますか」のコメント表示 となりますので、印字する時は「はい」を、印字しない時は 「いいえ」を選択します。「いいえ」では集計画面に戻ります。 範囲指定する時には「はい」を選択します。 この図の場合、車番が先頭項目となりますので、車番の範囲を 指定します。

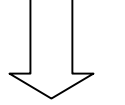

「はい」で先頭項目の集計範囲を指定する場合

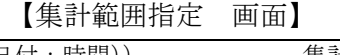

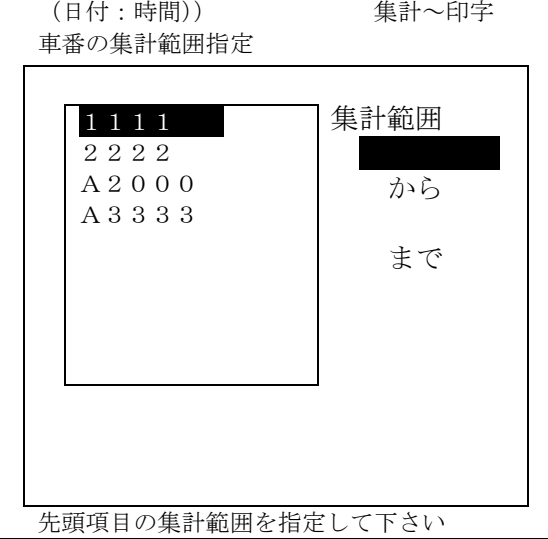

掛け合わせ項目の先頭項目のみの集計する範囲を指定する画面 です。(この図は、車番が先頭項目の場合です) ここでは車番が指定範囲となりますので、日計元帳の車番の 一覧表示から、集計する範囲を指定します。

上下キーで選択するか、車番、項目コード番号をキー入力し、 範囲を入力します。

範囲指定後、入力した集計範囲でよいか問い掛けますので、 よければ「はい」修正が必要であれば「いいえ」を選択します。 「いいえ」では掛け合わせ選択画面に戻ります。

「はい」で集計印字させた時

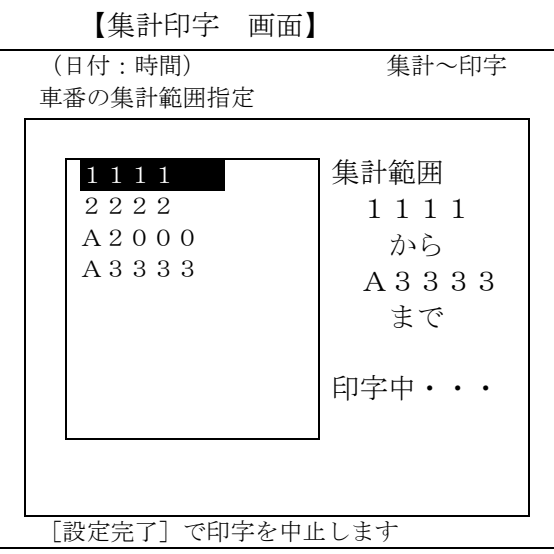

集計印字中に[設定完了]キーを押すと、集計印字を中止する ことができます。但し、プリンタバッファに送られたデータは 印字されます。

(ここでの集計印字中の画面は、先頭項目を選択した時の画面と なります。)

### 8-3 日計元帳データ印字

日計元帳データを印字します。

【元帳データ印字 画面】

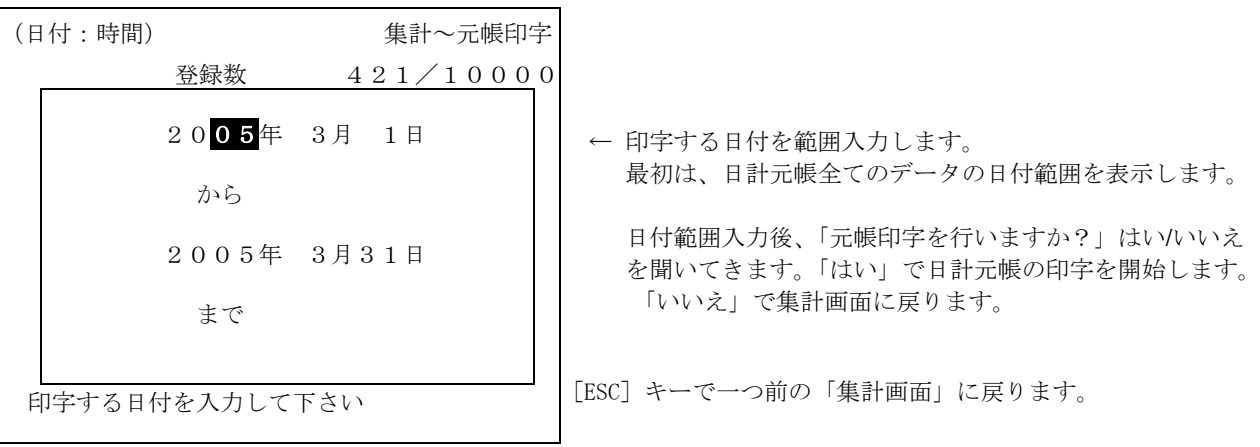

【印字中止 画面】

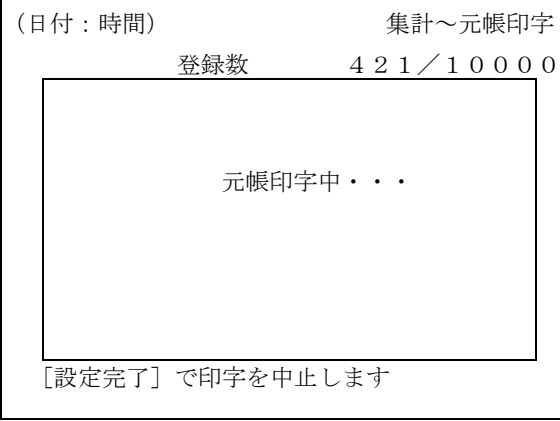

[設定完了]キーで、印字を中止します。

 [設定完了]キーで中止した時には、「印字を中止しました」を表 示しますので、[確認]キーを押して下さい。「集計画面」に戻り ます。

### 8-4 日計元帳データ削除

日計元帳データを削除します。

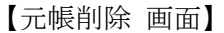

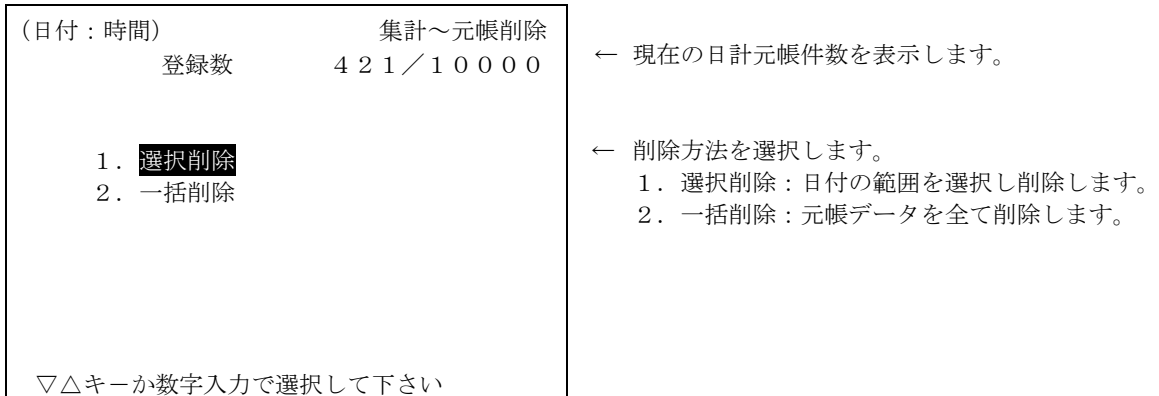

【選択削除 画面】

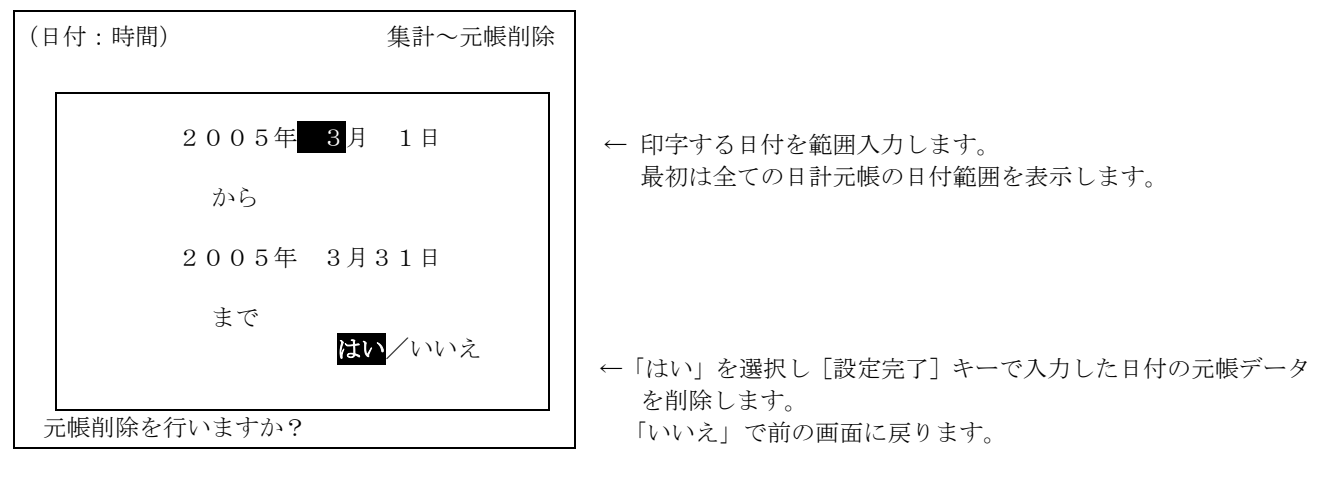

【一括削除 画面】

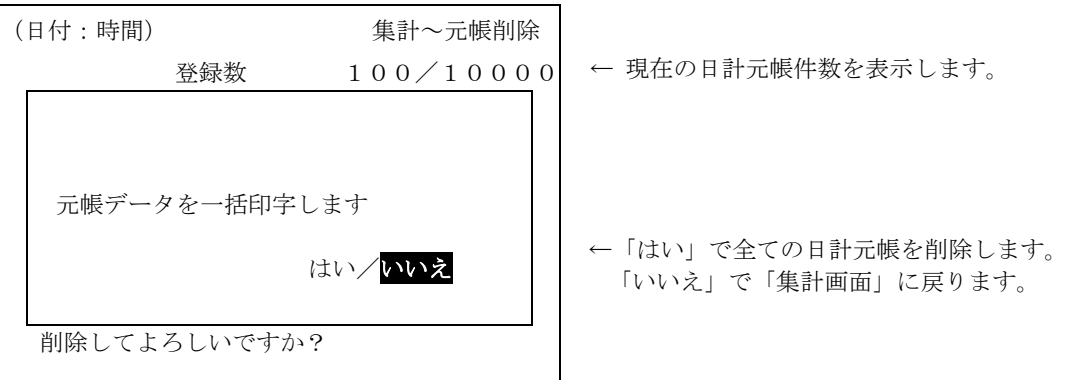

削除後、計量での「伝票番号」を設定する画面を表示します。

ここでは現在の伝票番号表示します。そのままでよければ [設定完了] キーを、変更する場合には キー入力し[設定完了]キーを押して下さい。「集計画面」に戻ります。

## 9 車番登録

車番による項目、空車重量、最大積載量を設定します。

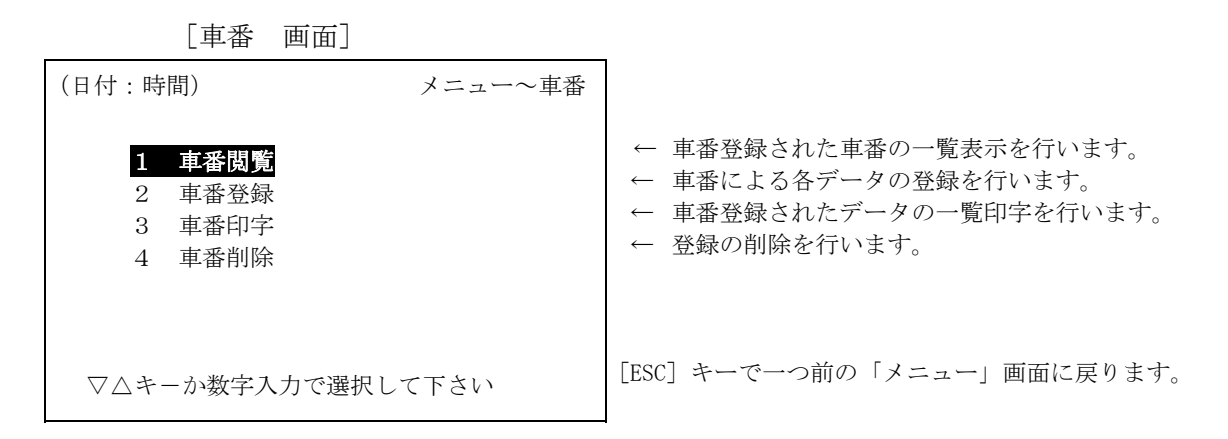

### 9-1 車番閲覧

車番登録した「車番」の一覧表示を行い、選択した車番の登録データを表示し、登録データ内容を確 認することができます。

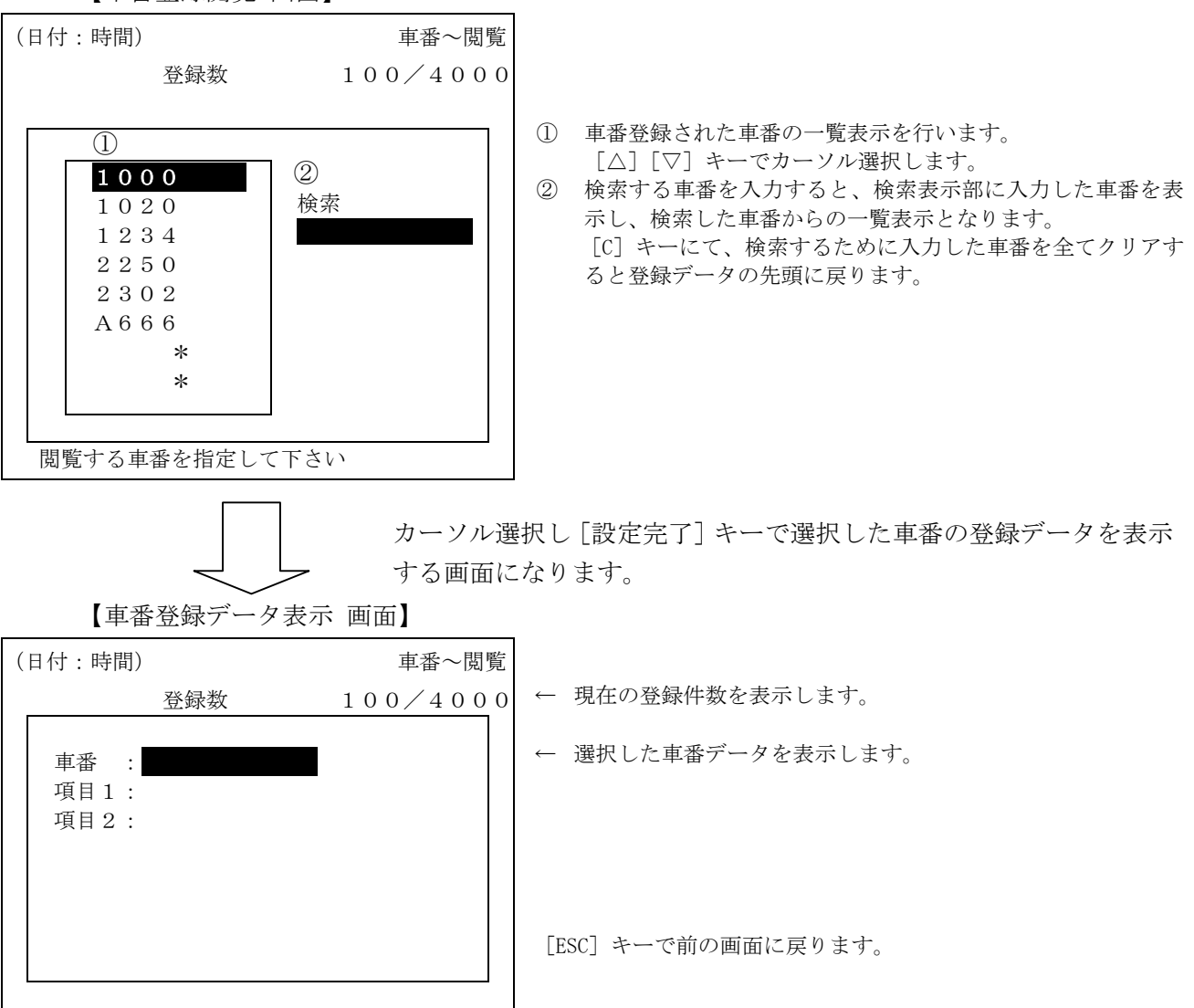

【車番登録閲覧 画面】

### 9-2 車番登録

「車番」で必要項目、空車重量、最大積載量を登録します。

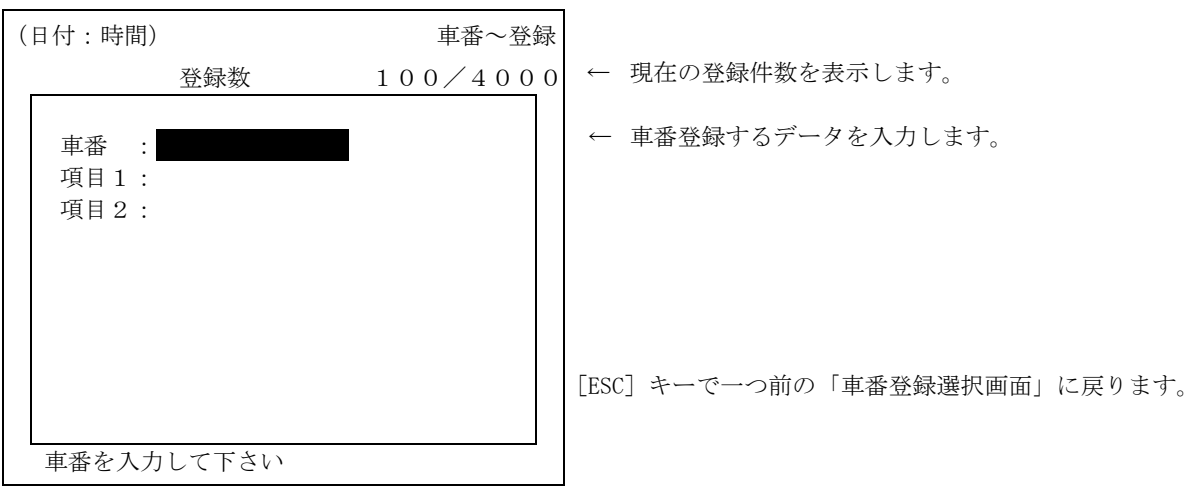

【車番登録 画面】

### 9-3 車番印字

登録した車番登録データを一覧印字します。

印字先のプリンタは、「内部設定」の「集計プリンタ」で、「外部伝票プリンタ/外部集計プリンタ」の どちらかになります。

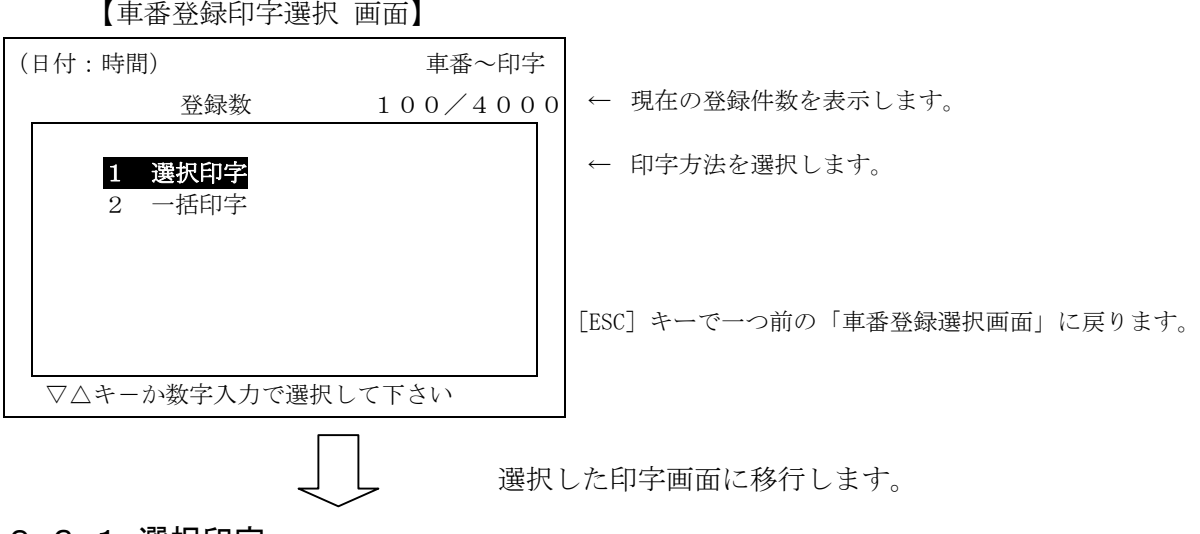

#### 9-3-1 選択印字

【選択印字 画面】

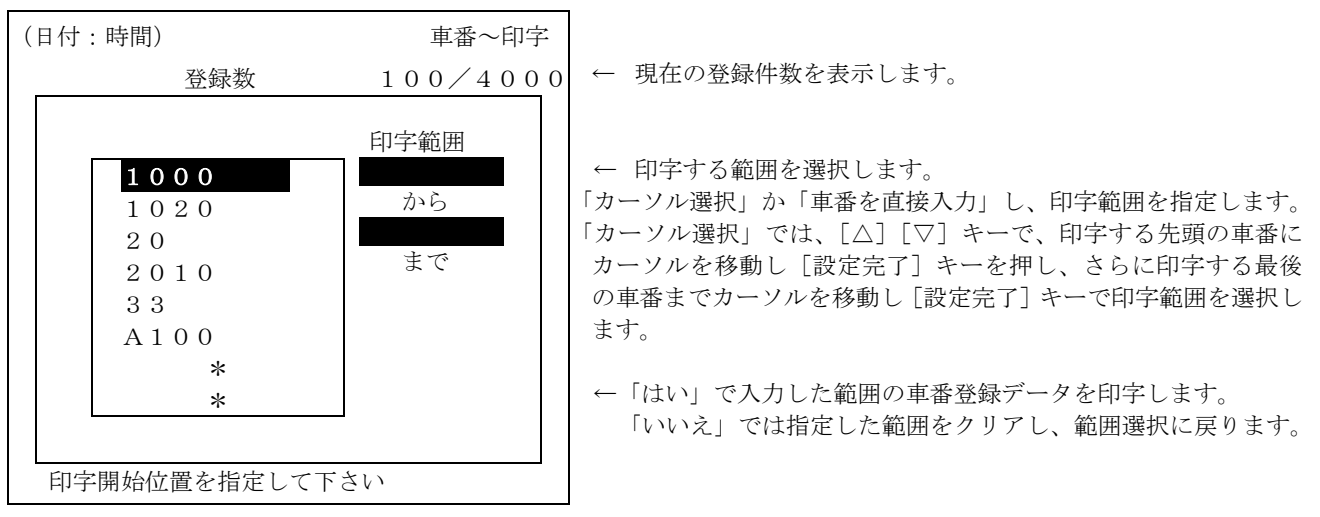

#### 9-3-2 一括印字

【一括印字 画面】

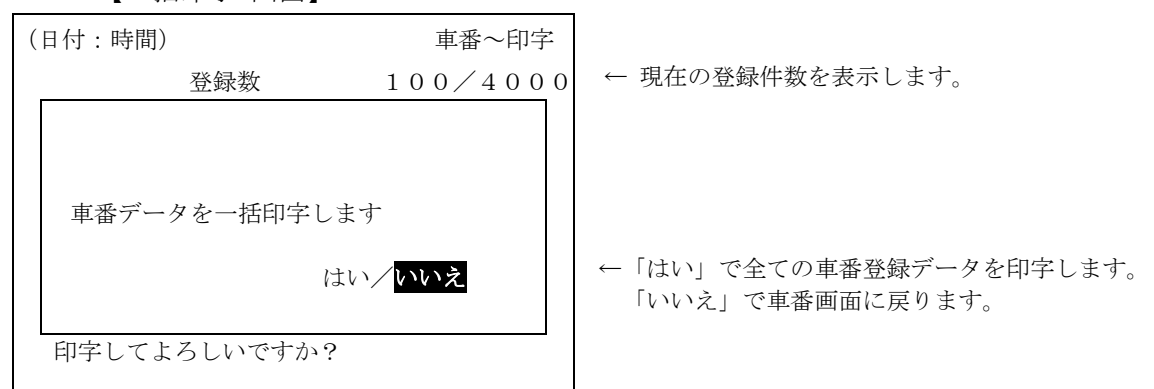

### 9-4 車番削除

登録されているデータを車番の一覧表示から削除します。 削除方法は、一括削除(全ての車番登録データを削除)と選択削除(指定された範囲を削除)があり ます。

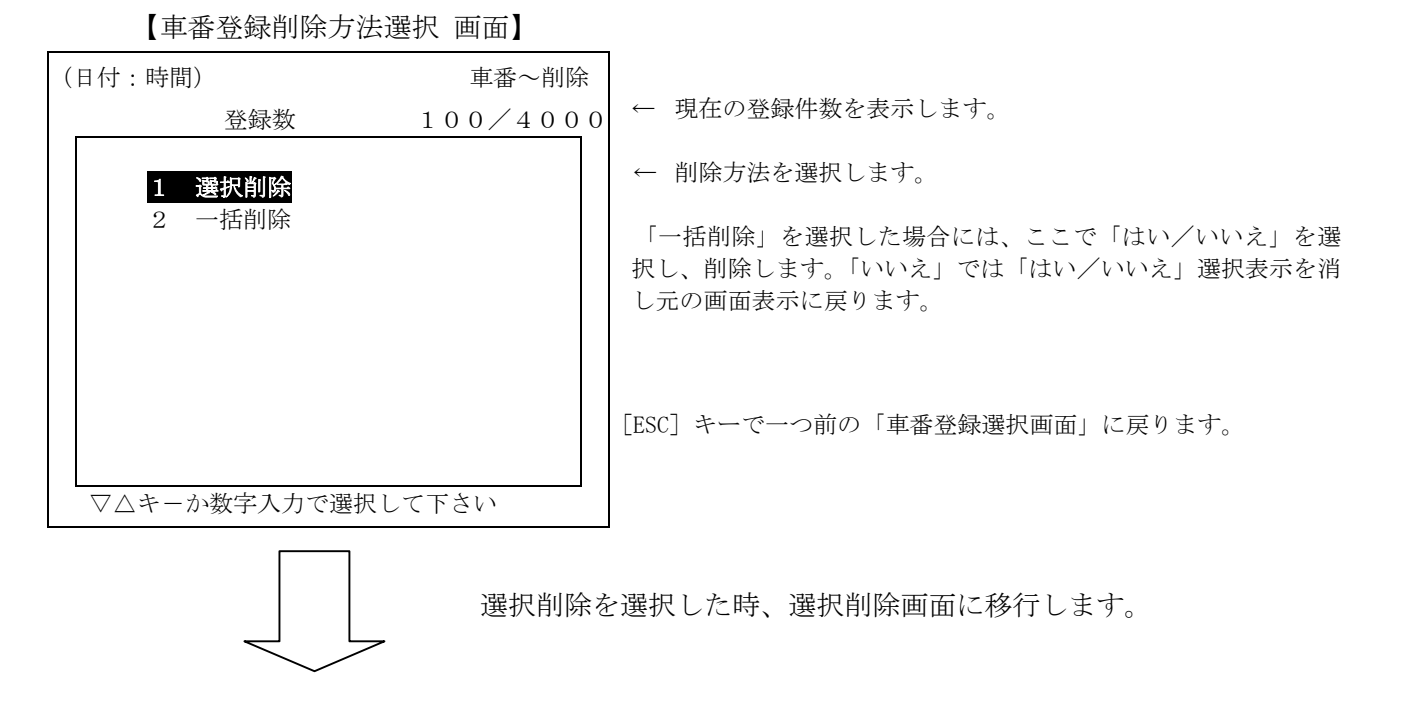

#### 9-4-1 選択削除

車番登録されている車番の一覧表示から削除する車番を選択し削除します。

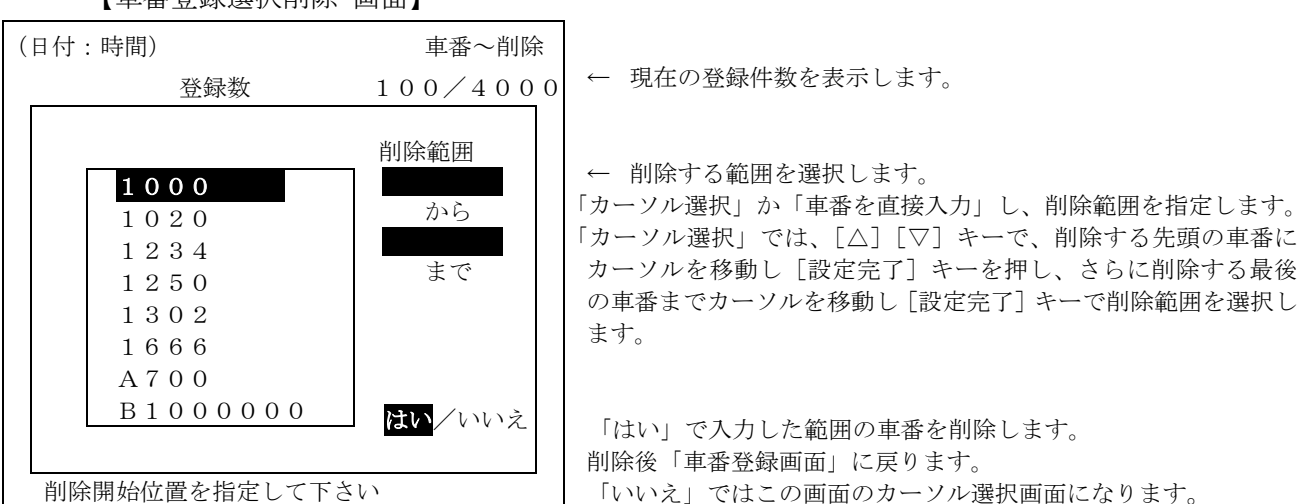

【車番登録選択削除 画面】
#### 9-4-2 一括削除

車番登録されているデータを全て削除します。

【車番登録一括削除 画面】

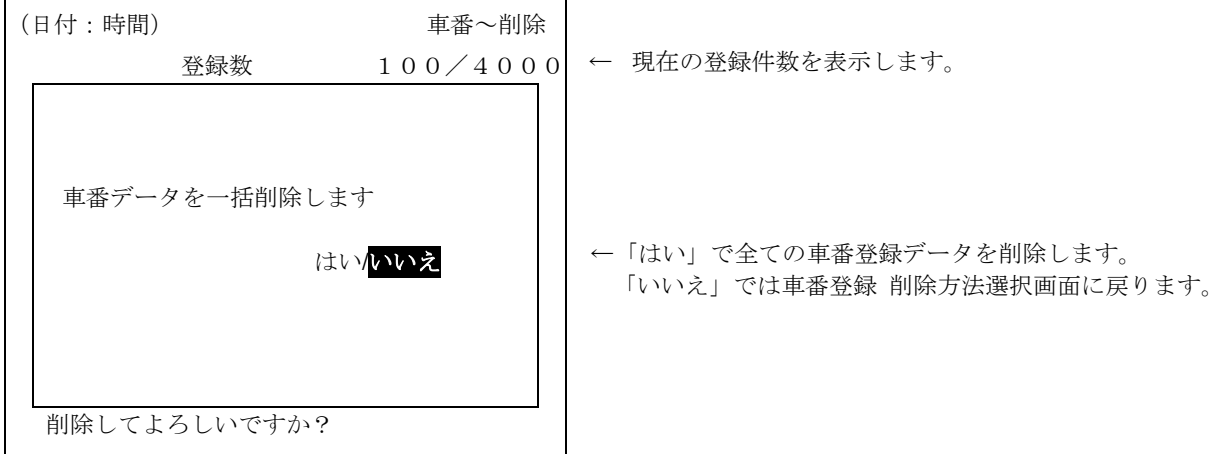

# 10 項目名称登録

項目1、2、3、4に対し項目コードNoでその項目名称(最大14文字)を登録するモードです。 登録件数は全使用項目合わせて最大4、000件です。

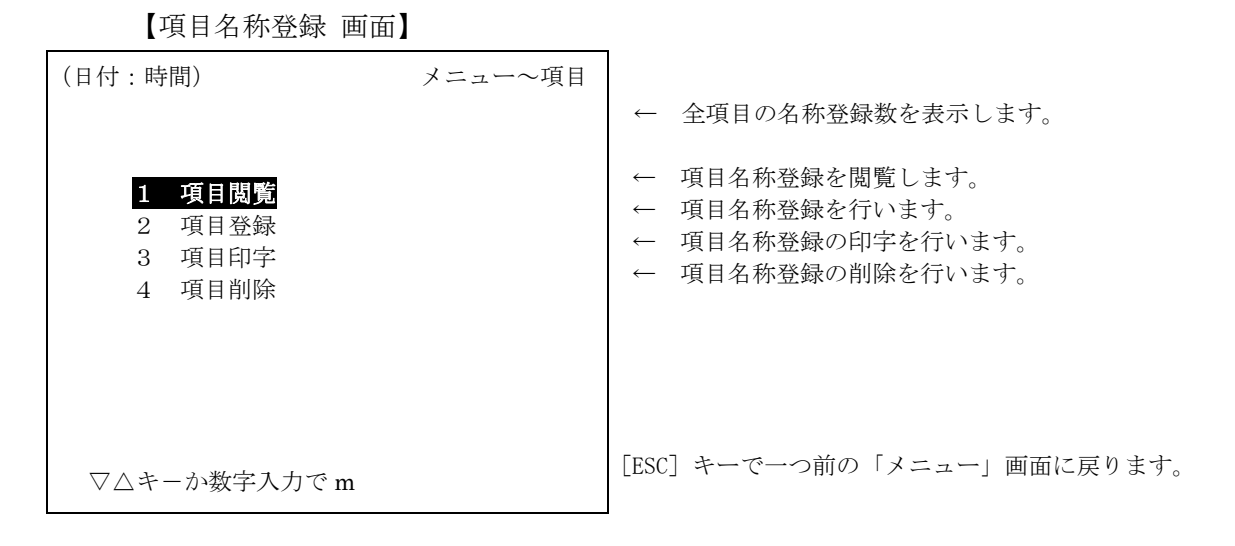

#### 10-1 項目閲覧

登録された項目名称の閲覧を行います。

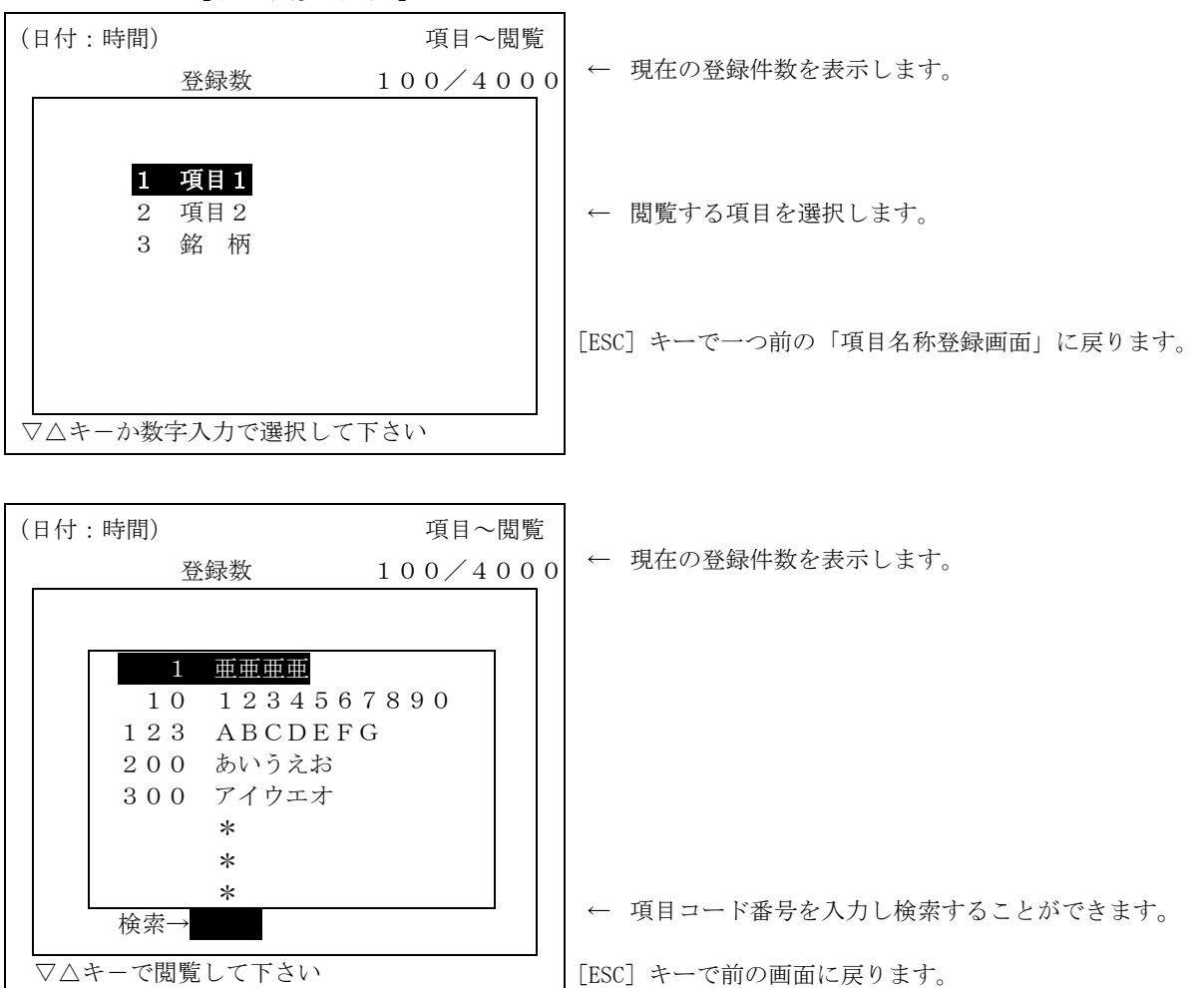

【項目閲覧 画面】

## 10-2 項目登録

登録された項目名称の登録を行います。

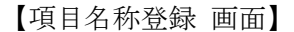

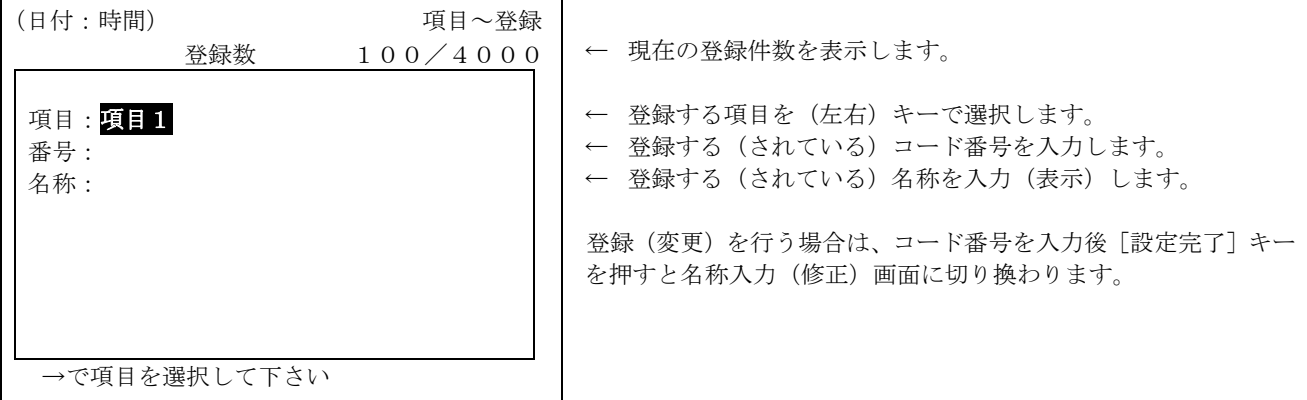

【項目名称登録 画面】

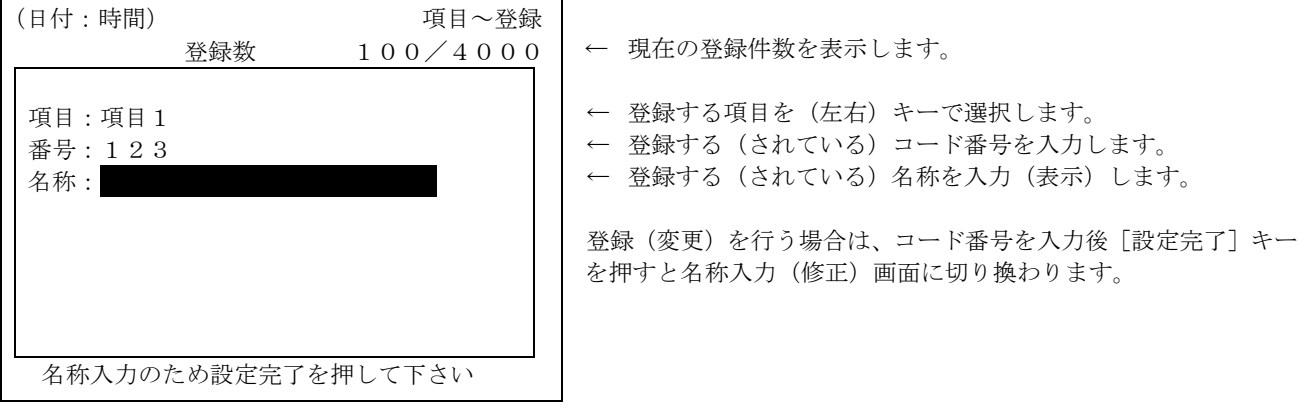

番号(項目コード番号)を入力すると"名称"にカーソルが移動します。 すでに名称が登録されていると、その名称を表示し、登録の無い時はブランク表示します。 ここで、[設定完了]キーを押すと名称入力画面に移行します。

【名称入力 画面】

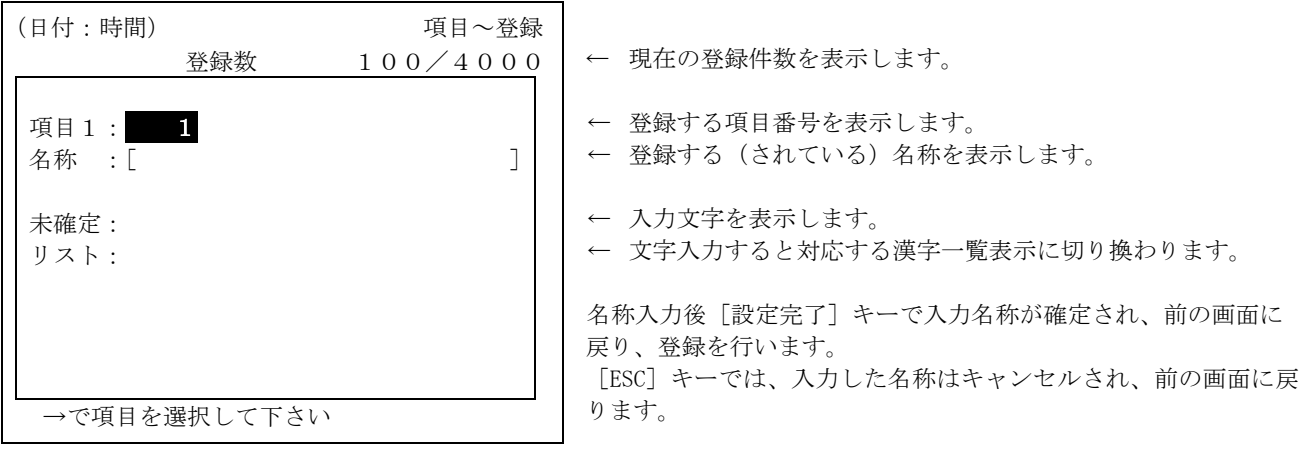

名称登録での漢字入力方法は [14 かな漢字変換] を参照して下さい。

#### 10-3 項目印字

登録された項目名称の印字を行います。印字は、印字する項目の登録データを「一括」で印字するか 「選択」されたデータのみ印字させることができます。

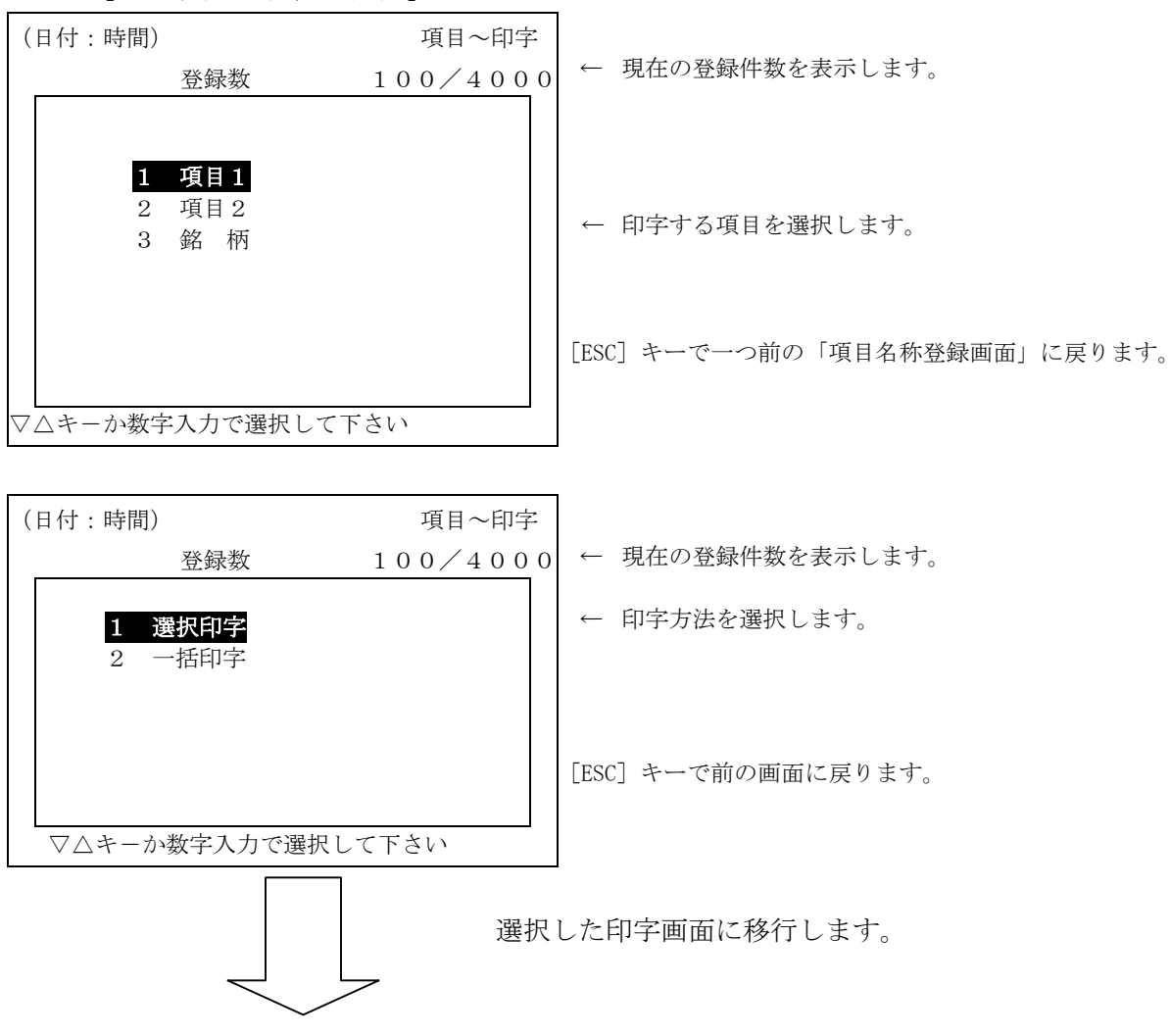

【項目名称登録印字 画面】

10-3-1 選択印字

【選択印字 画面】 (日付:時間) 項目~印字 登録数 100/4000 100 亜伊宇江尾 102 アカサタナ 123 ABCDEFG 125 A123-10 130 ABあいう 157 AB123 \* \* から まで 印字してよろしいですか ← 現在の登録件数を表示します。 ← 印字する範囲を選択します。 「カーソル選択」か「車番を直接入力」し、印字範囲を指定します。 「カーソル選択」では、[△][▽]キーで、印字する先頭の車番に カーソルを移動し[設定完了]キーを押し、さらに印字する最後 の車番までカーソルを移動し「設定完了]キーで印字範囲を選択し ます。 ←「はい」で入力した範囲の車番登録データを印字します。 「いいえ」で選択した範囲をクリアし範囲選択に戻ります。

番号で印字範囲を指定する時には10キーで番号を入力して下さい。

#### 10-3-2 一括印字

登録されている項目に登録された名称を全て印字します。

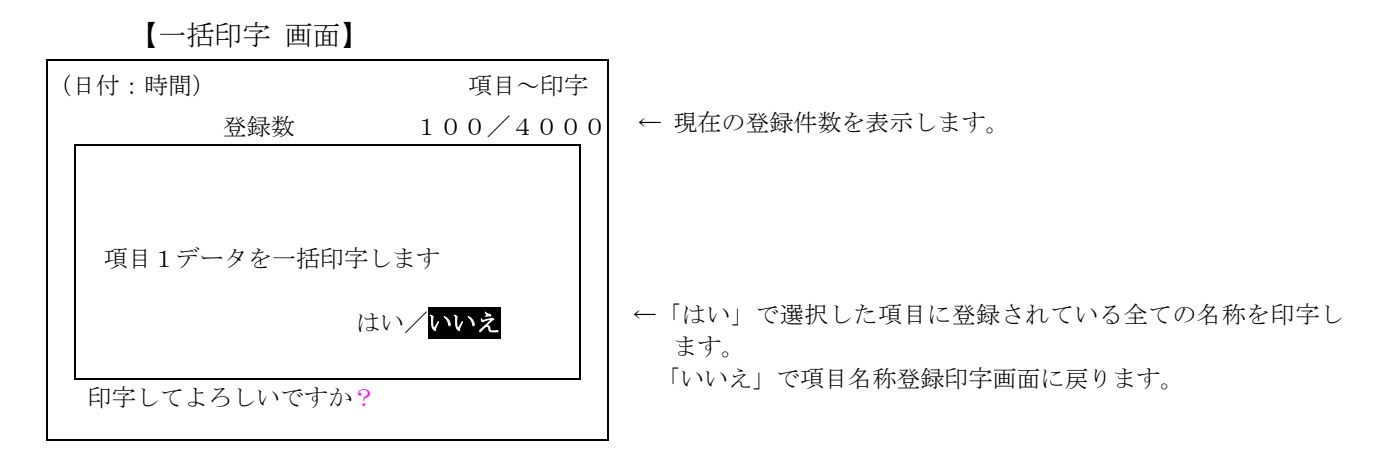

#### 10-4 項目削除

選択した項目の名称を削除します。削除には選択した項目の「一括削除」と「選択削除」があります。

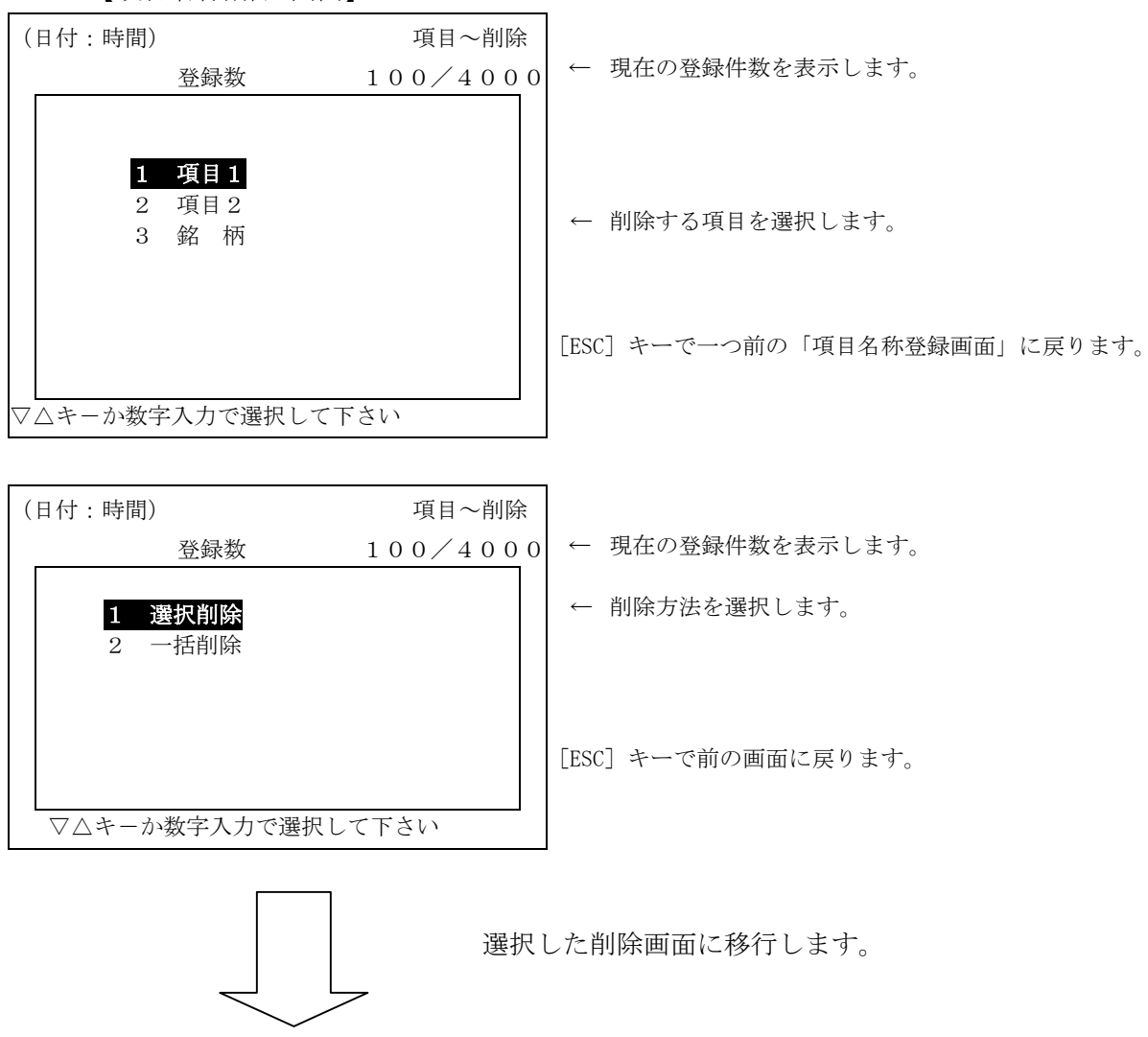

【項目名称削除 画面】

#### 10-4-1 選択削除

【選択削除 画面】

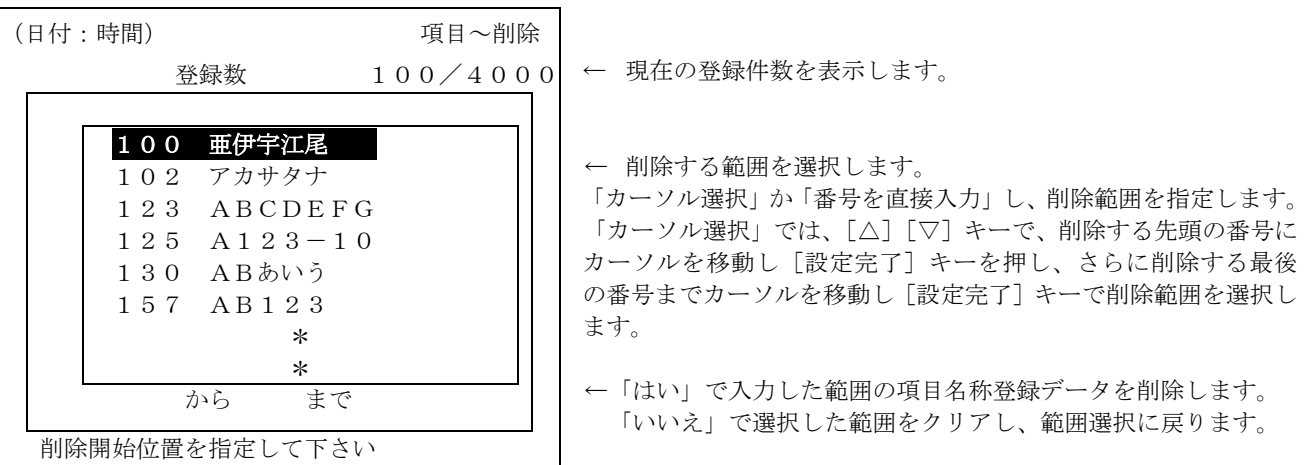

番号で削除範囲を指定する時には10キーで番号を入力して下さい。

#### 10-4-2 一括削除

登録されている項目に登録された名称を全て削除します。

【一括削除 画面】

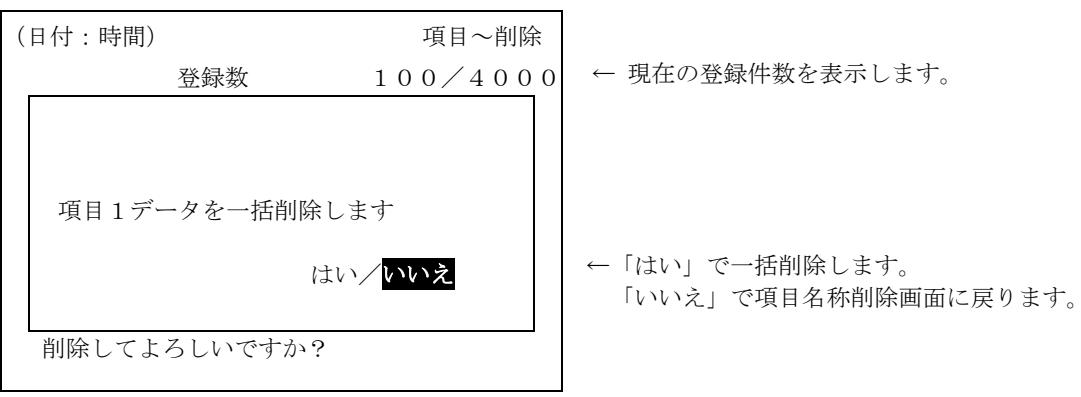

# 11 水分登録

水分補正で使用する水分率の登録を行います。

予め水分補正が未使用の設定の時には「メニュー」の画面に表示されません。

【水分 画面】 (日付:時間) メニュー~水分 1 水分登録閲覧 2 水分登録 3 水分登録印字 4 水分登録削除 ▽△キ-か数字入力で選択して下さい ← 水分登録を閲覧します。 ← 水分登録を行います。 ← 水分登録の印字を行います。 ← 水分登録の削除を行います。 [ESC]キーで一つ前の「メニュー」画面に戻ります。

#### 11-1 水分登録閲覧

登録した「水分率」の一覧表示を行い、選択した水分登録データを表示し、登録データ内容を確認す ることができます。

【水分登録閲覧 画面】(車番・項目1・項目2・項目3で登録した場合)

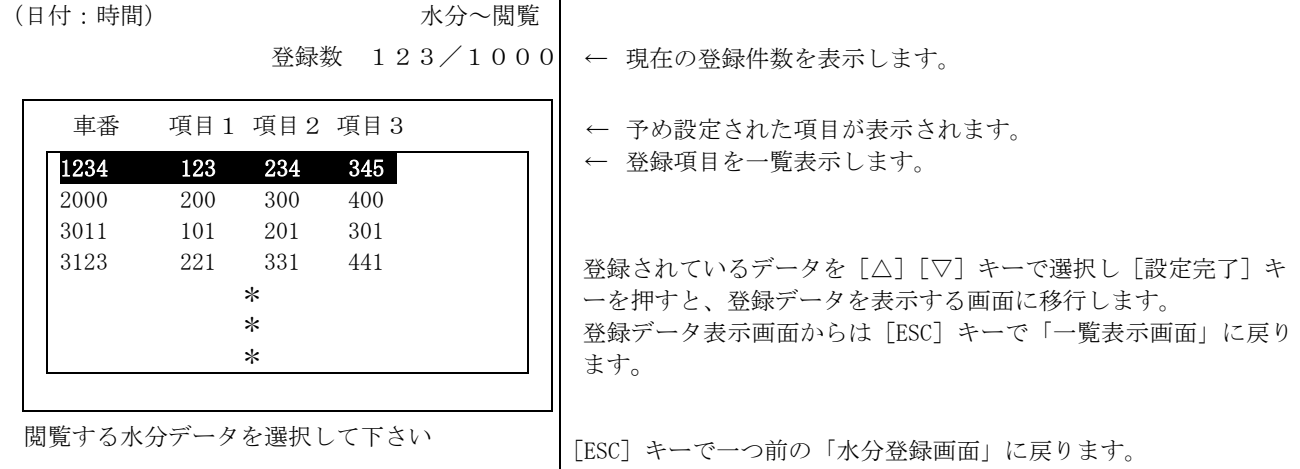

閲覧画面に入ると登録データの最初から一覧表示します。表示順は登録項目の順に並べた表示となり ます。

## 11-2 水分登録

予め設定されている項目(車番、項目1,2,3のいずれか1項目から最大5項目)に対し水分登録 を行います。

すでに登録されている時には、その水分率を表示します。ここで、各項目、水分値を変更し登録する と、呼び出したデータの登録内容が変更されます。

【水分登録 画面】

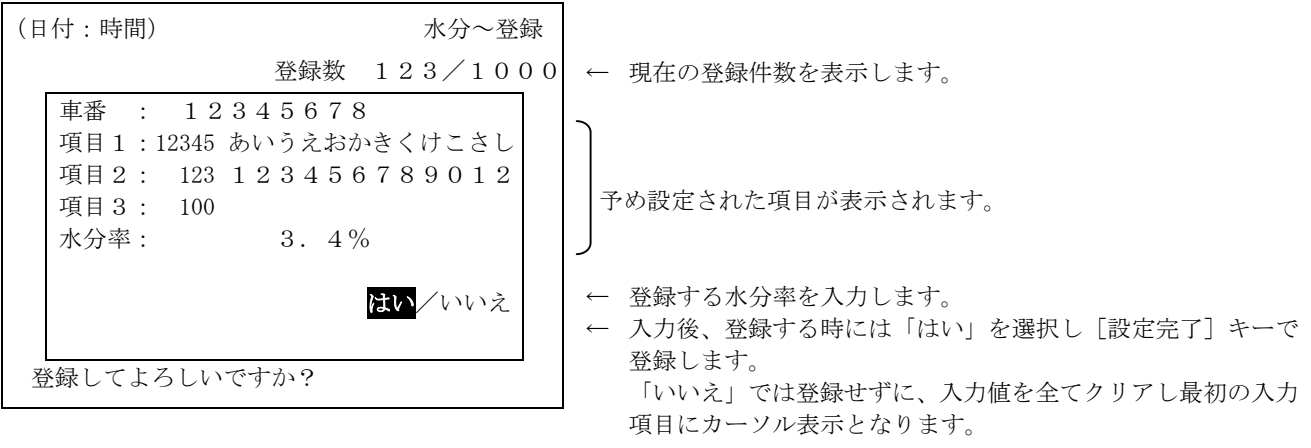

[ESC]キーで一つ前の「水分登録画面」に戻ります。

#### 11-3 水分登録印字

水分登録の一覧印字を行います。

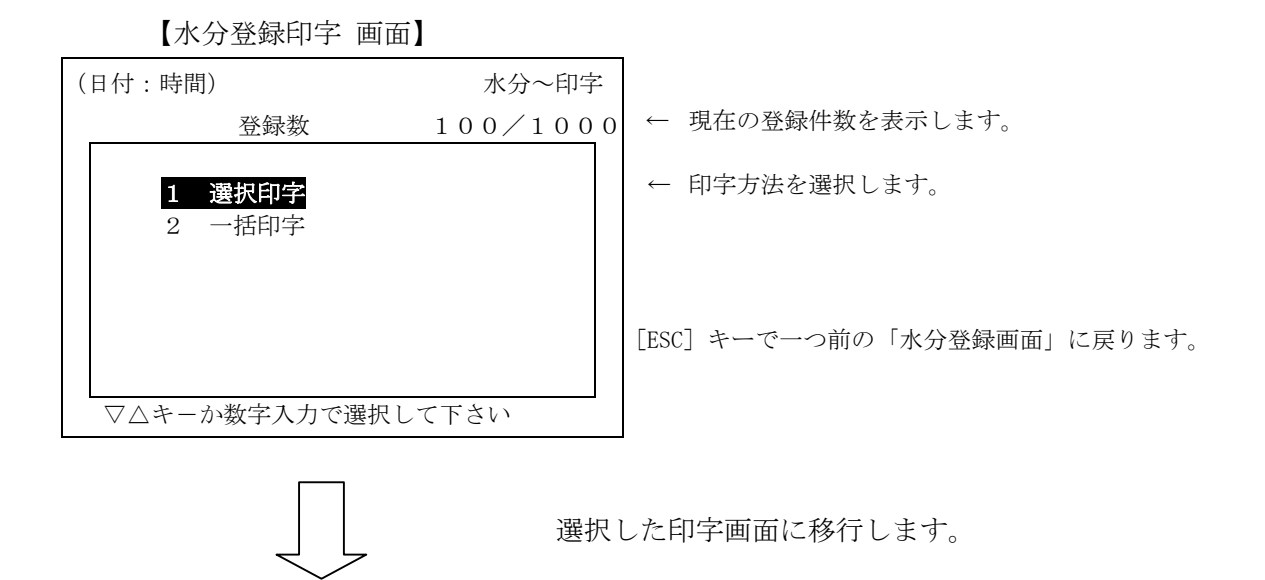

【選択印字 画面】(車番・項目1・項目2・項目3で登録した場合)

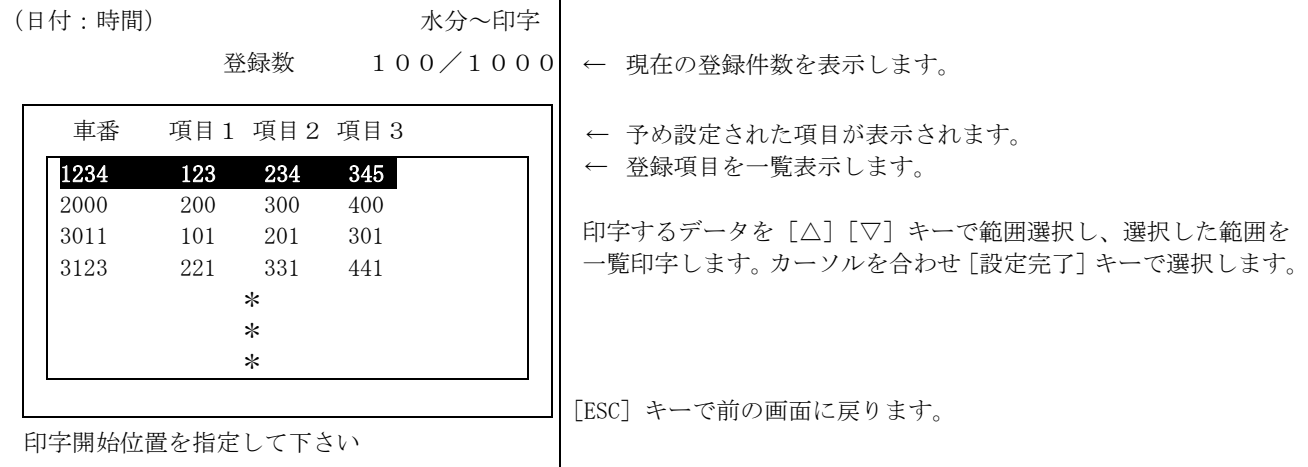

印字選択画面に入ると登録データの最初から一覧表示します。表示順は登録項目の順に並べた表示と なります。

【一括印字 画面】

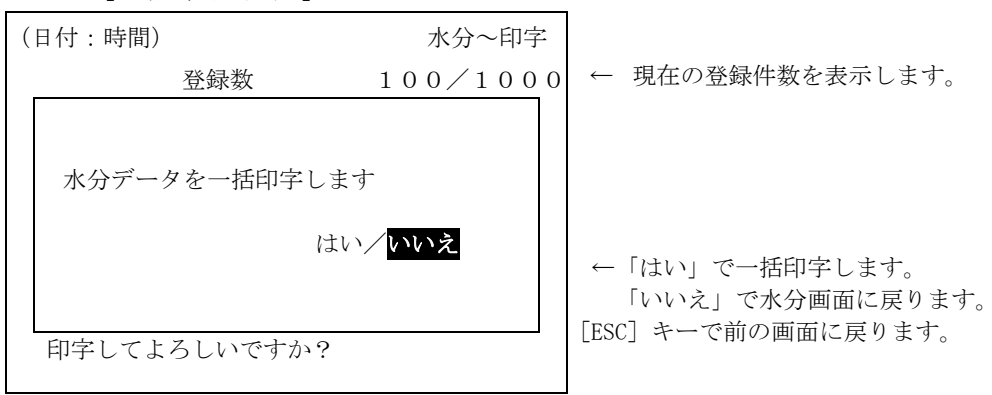

## 11-4 水分登録削除

水分登録データを削除します。

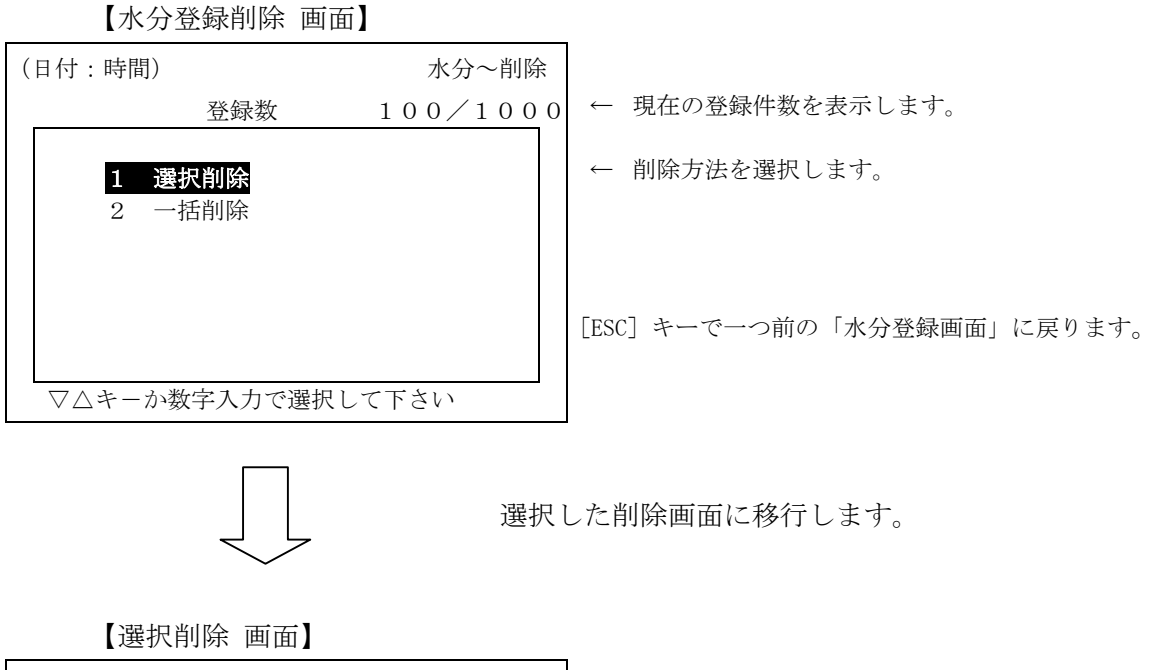

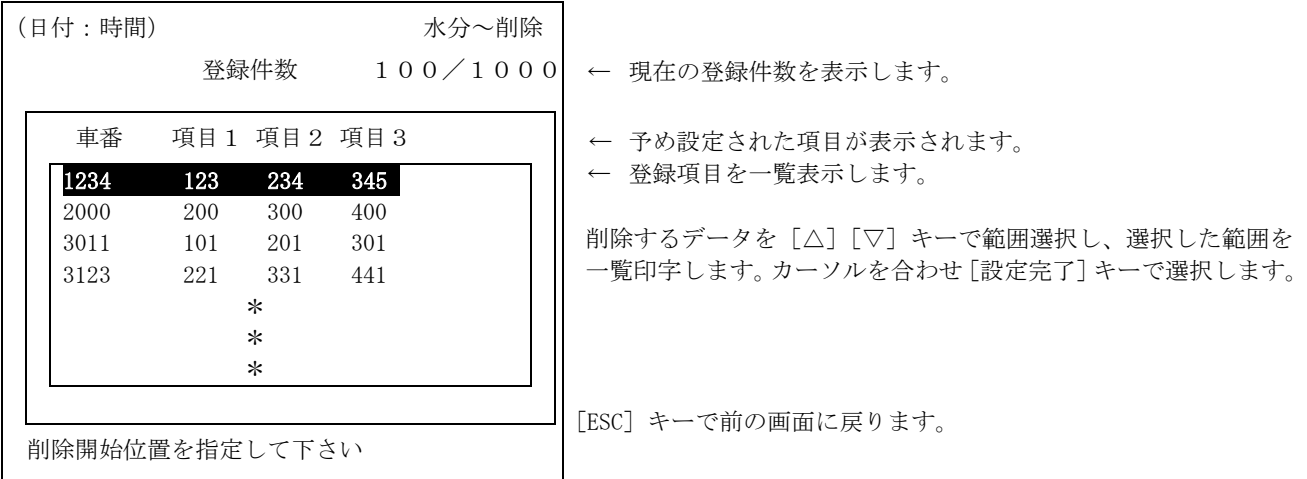

削除選択画面に入ると登録データの最初から一覧表示します。表示順は登録項目の順に並べた表示と なります。

【一括削除 画面】

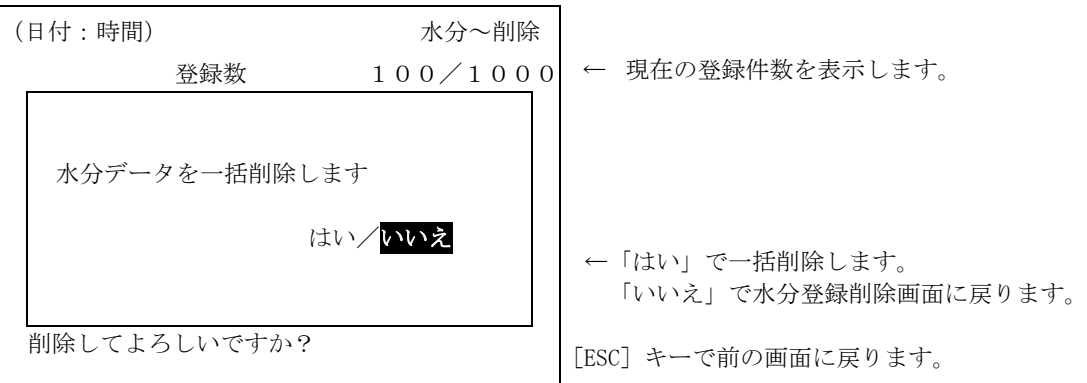

# 12 単価登録

金額計算で使用する単価の登録を行います。

予め単価が未使用の設定の時には「メニュー」の画面に表示されません。

【単価 画面】

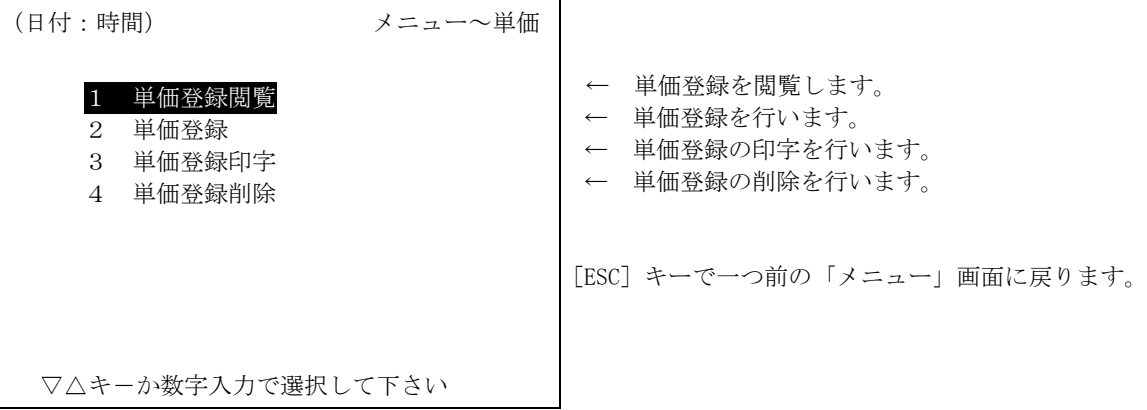

#### 12-1 単価登録閲覧

登録した「単価」の一覧表示を行い、選択した単価登録データを表示し、登録データ内容を確認する ことができます。

【単価登録閲覧 画面】(車番・項目1・項目2・項目3で登録した場合)

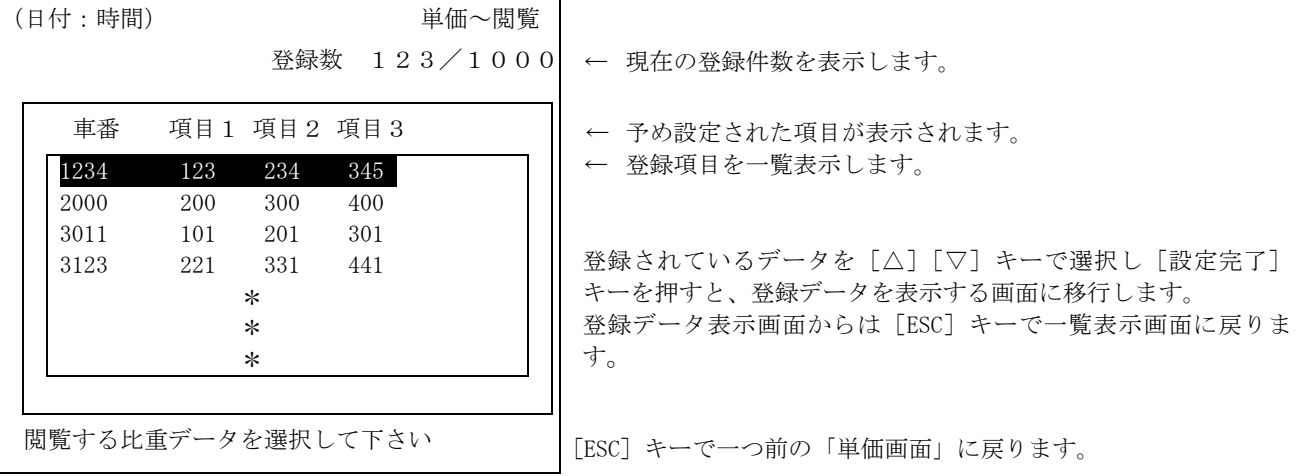

閲覧画面に入ると最初の登録データを表示します。表示順は登録項目の順に並べた表示となります。

## 12-2 単価登録

単価登録の一覧印字を行います。

【単価登録 画面】

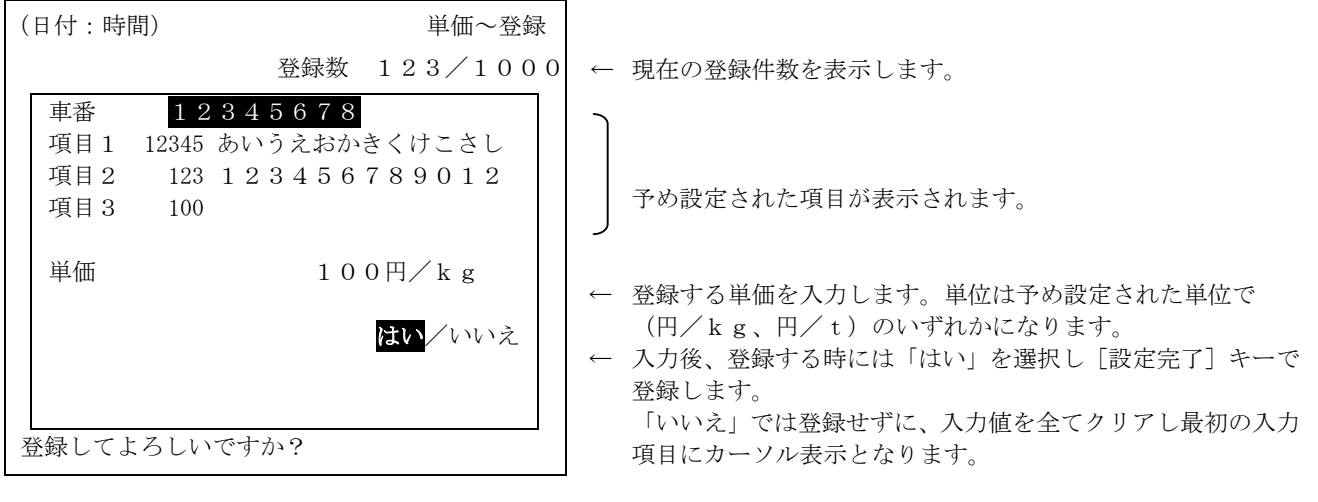

[ESC]キーで、一つ前の「単価画面」に戻ります。

## 12-3 単価登録印字

単価登録の一覧印字を行います。

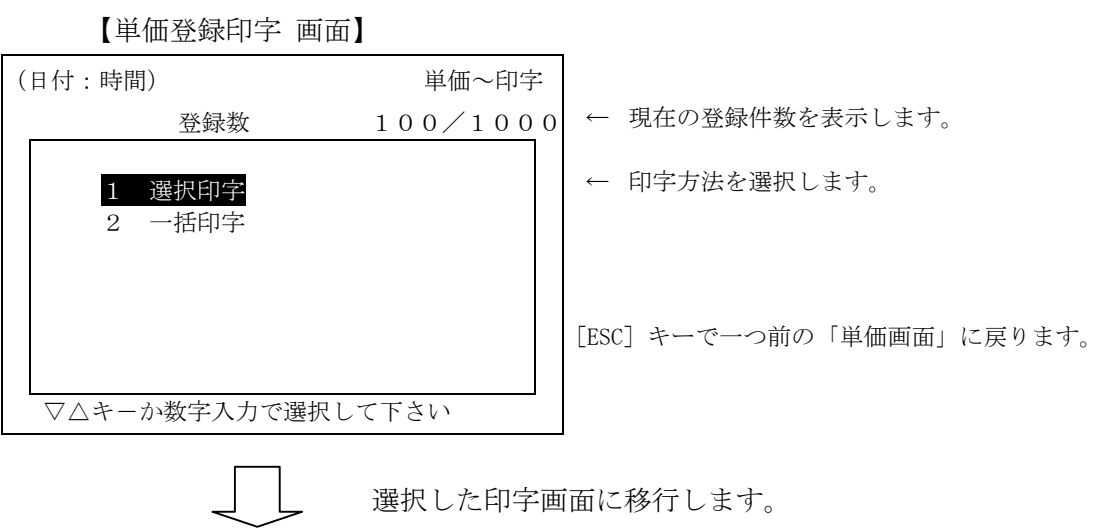

【選択印字 画面】(車番・項目1・項目2・項目3・項目4で登録した場合)

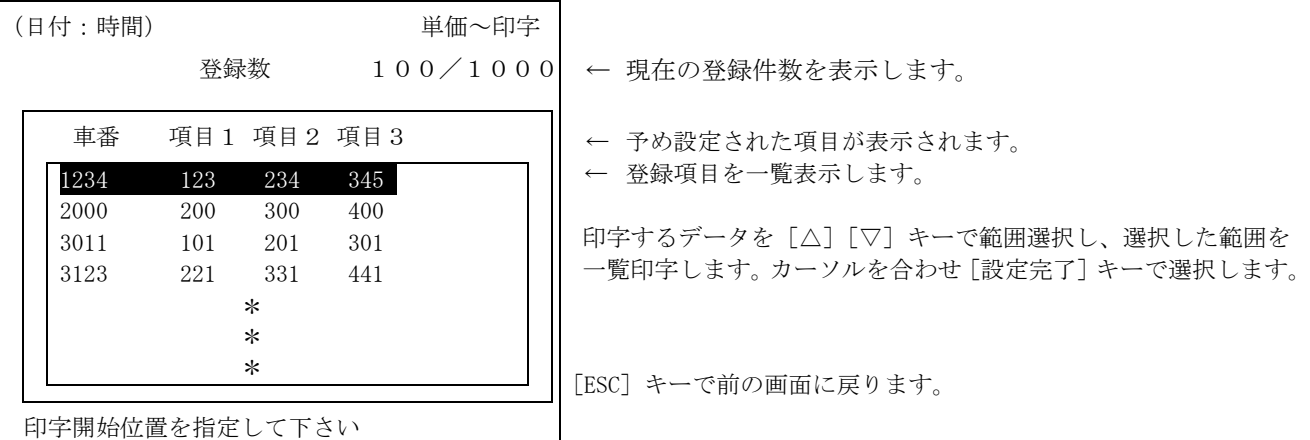

印字選択画面に入ると登録データの最初から一覧表示します。表示順は登録項目の順に並べた表示と なります。

【一括印字 画面】

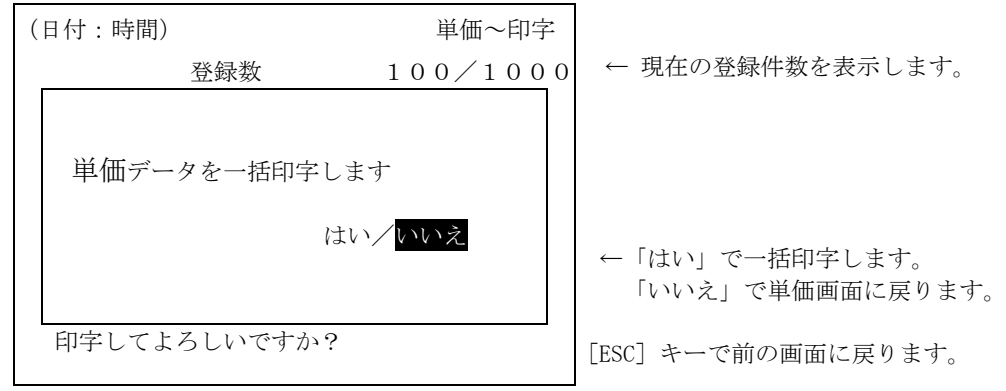

## 12-4 単価登録削除

単価登録データを削除します。

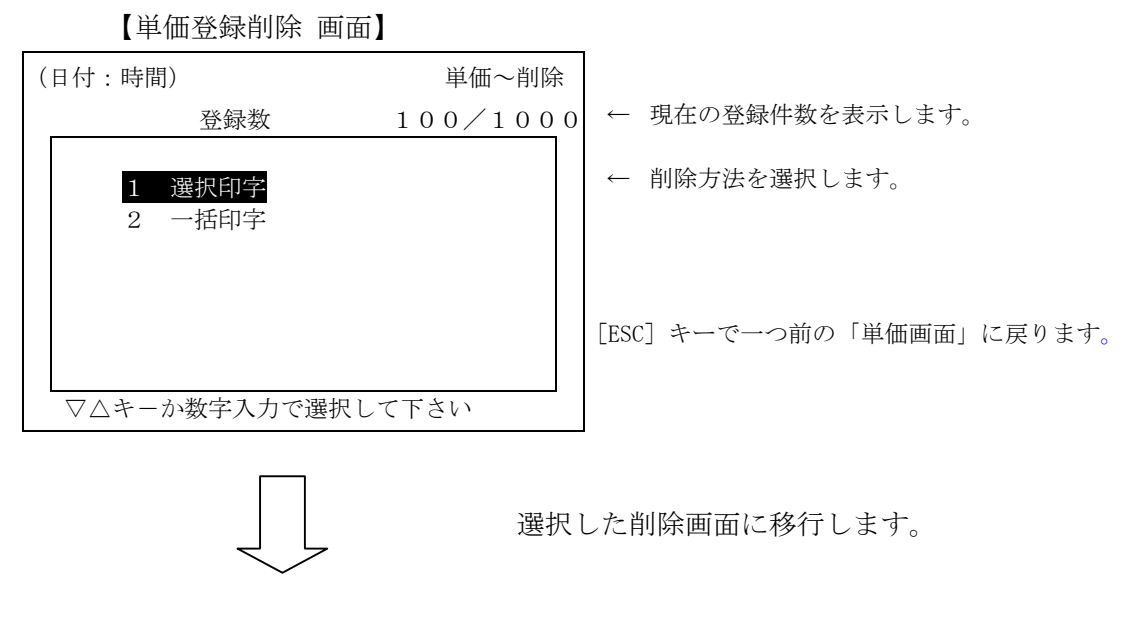

【選択削除 画面】

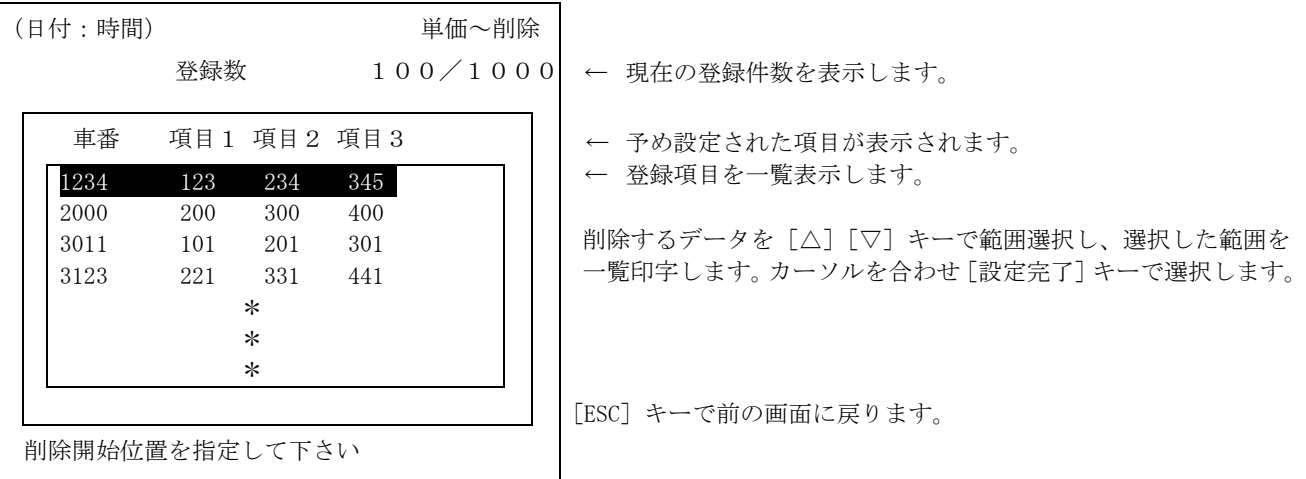

削除選択画面に入ると登録データの最初から一覧表示します。表示順は登録項目の順に並べた表示と なります。

【一括削除 画面】

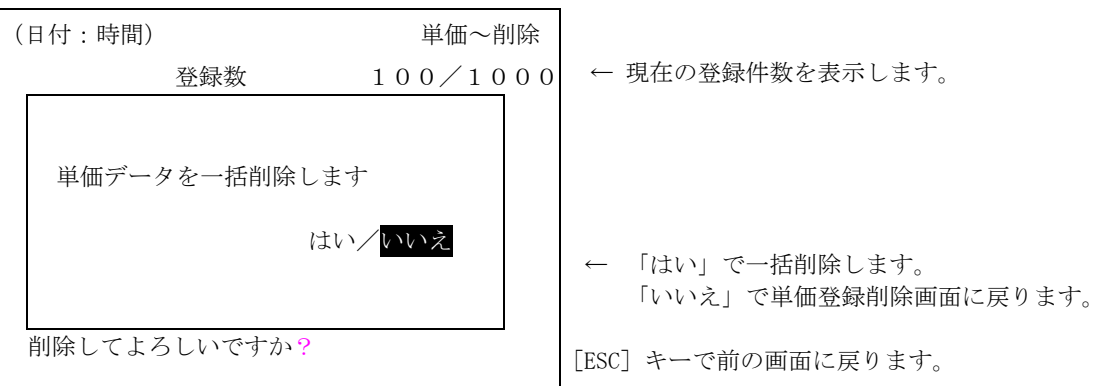

# 13 保 守

日付、時刻の調整、機能設定、動作確認などを行います。

【保守 画面】

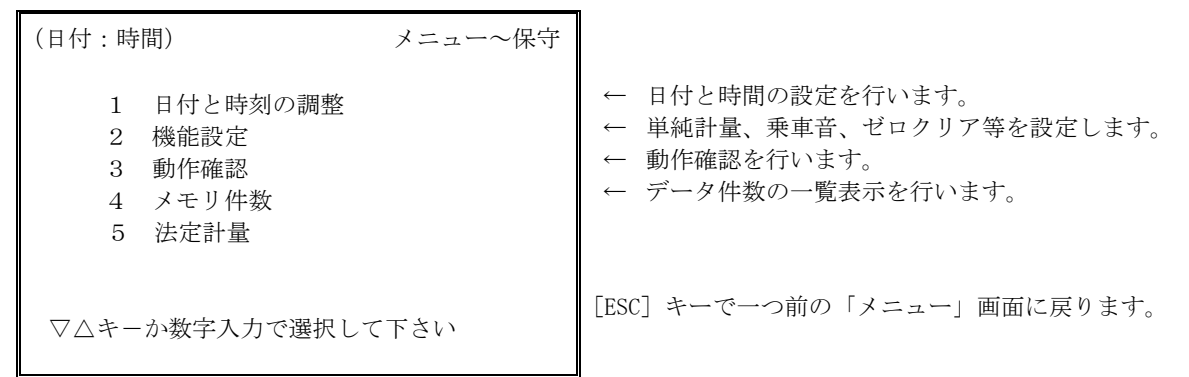

### 13-1 日付と時刻の調整

【日付と時刻の調整 画面】

![](_page_50_Picture_110.jpeg)

## 13-2 機能設定

乗車音、ブザー音等の機能の設定を行います。

![](_page_51_Picture_220.jpeg)

![](_page_51_Picture_221.jpeg)

![](_page_51_Picture_222.jpeg)

#### 13-3 動作確認

【動作確認 画面】

![](_page_52_Picture_159.jpeg)

 「4 コントロール入力」はスロット1にAD-4350-09(カレントループ入力)が装着さ れている時には、「OP-09(カレントループ入力)」の表示となり、現在受信しているデータの表 示を行います。また「5 ロードセル入力」は表示されません。

● 装着ボードの確認

【装着ボード確認 画面】

![](_page_52_Picture_160.jpeg)

「OP-09 カレントループ入力」装着時

カーソルを「OP-09(カレントループ入力)」に合わせ[設定完了]キーを押すとチェックモー ドに入り、受信データを表示します。

上記以外のオプションでは、オプションボードの表示のみを行います。

![](_page_53_Figure_0.jpeg)

#### ●ロードセル入力

ロードセルの入力電圧の状態を表示するモードです。

【ロードセル入力 画面】

![](_page_53_Figure_4.jpeg)

### 13-4 メモリ件数

本機の登録データ件数を一覧表示します。

【メモリ件数 画面】

![](_page_53_Picture_150.jpeg)

・内部設定で未使用となっている項目については、表示しません。

## 13-5法定計量

法定計量に関する表示を行います。

▽△キ-か数字入力で選択して下さい。

【法定計量 画面】

![](_page_54_Picture_56.jpeg)

 $\overline{\phantom{a}}$ 

# 14 かな漢字変換

かな漢字入力、文字入力の方法です。

ここでの漢字入力方法は、「メニュー」の「項目」での項目名称登録を例に説明します。

#### 14-1 文字入力

ここでは、項目名称登録画面を基に、文字入力方法について記載します。

#### ● 入力文字の選択方法

【項目名称登録 画面】

![](_page_55_Figure_7.jpeg)

\* 1)[かな/カナ]キーでは、かな入力、カタカナ入力に設定できます。キーを押す毎に「かな」⇔「カナ」と切り換 わり表示されます。

[英/英小]キーでは、アルファベットの大文字/小文字の入力に設定します。

![](_page_55_Picture_143.jpeg)

#### 14-2 項目名称登録

ここでは例として、項目1のコード番号123に"春12-C"と入力する手順を示します。

#### (1)登録する「項目」と「番号(項目コード番号)」を入力します。

#### 【項目名称登録 画面】(1)

![](_page_56_Picture_147.jpeg)

- ① 登録する"項目"を左右キーにて選択します。
- ② 番号(項目コード番号)を入力します。
- ③ 登録されている名称を表示します。登録の無い時はブランクです。

「名称」にカーソル表示で [設定完了] キーを押すと名称入力モードに切り換わります。

#### (2)項目の名称を入力します。

"春"の読みを入力しますので、最初は"は"を入力します。

【名称入力 画面】(2)

![](_page_56_Figure_12.jpeg)

|                                                                                                    | 【名称入力 画面】 (3) |       |                                                                                                    |
|----------------------------------------------------------------------------------------------------|---------------|-------|----------------------------------------------------------------------------------------------------|
| (日付:時間)<br>項目1:123<br>名称 : [<br>未確定:はる<br>リスト<br>$\blacktriangle$<br>1:張る<br>2 : 春<br>3:貼る<br>4:浩<br>5: 治<br>6:榛<br>7:晴 |               | 項目~登録 | $\circledS$<br>次の読みがな"る"を入力します。すると"はる"に対する<br>文字をリスト表示します。<br>"春"を選択します。<br>数字の2もしくは、▼キーで2:春にカーソルを移動し「設定<br>完了] キーを押し選択します。 |
|                                                                                                    |               | かな    |                                                                                                    |

【名称入力 画面】(4)

![](_page_57_Picture_151.jpeg)

#### 3)次に"12"を入力します。

【名称入力 画面】(5)

| (日付:時間)<br>項目1:123<br>名称 :「春1<br>未確定: | 項目~登録 | $\circledcirc$<br>10キーで「1]を入力します。<br>名称表示部に"1"が表示され"春1"と表示します。<br>名称入力を誤った時には"C"キーを押すと、1文字削除しま<br>す。<br>未確定表示部の入力に誤りがあった時には、左キーでクリア<br>します。<br>(7)<br>同様に10キーで「2]を入力し"春12"と名称表示部<br>に表示されます。 |
|---------------------------------------|-------|----------------------------------------------------------------------------------------------------|
|                                       | かな    |                                                                                                    |

![](_page_58_Picture_158.jpeg)

⑧ [( )-/]入力キーを3回"-"を選択し[設定完了] キーを押します。

以上で"春12-"と入力されました。

5) 次に"C"を入力します。

![](_page_58_Picture_159.jpeg)

![](_page_58_Picture_160.jpeg)

以上で、"春12-C"と入力できました。

【名称入力 画面】(7)

![](_page_58_Picture_161.jpeg)

- ⑨ [英/英小]キーを押し、「英大」入力表示にします。
- ⑩ [か/ABC]キーを3回押すと、"A→B→C"と切り -<br>換わりますので、"C"が表示されたら [無変換] キーを 押します。

これで"C"が入力されます。

![](_page_59_Picture_0.jpeg)

"春12-C"が入力できましたので、登録する名称の入力が終了したら、[設定完了]キーを押します。 元の登録画面に戻ります。

【項目名称登録 画面】

![](_page_59_Picture_61.jpeg)

## 15 印字例

## 15-1 カード式プリンタ印字例 (小文字)

AD-4350A (カード式プリンタ)小文字標準書式印字例です。

プリンタ仕様詳細はAD-4350A(カード式プリンタ)取扱説明書を参照して下さい。

![](_page_60_Figure_4.jpeg)

注意: "G"は総重量(Gross)、"T"は風袋引(Tare)、"C"は計算値(Calculation)を示します。

## 15-2 カード式プリンタ印字例(大文字)

AD-4350A (カード式プリンタ)大文字標準書式印字例です。 kg の印刷された印字用紙を使用。

![](_page_61_Figure_2.jpeg)

注意: "G"は総重量(Gross)、"T"は風袋引(Tare)、"C"は計算値(Calculation)を示します。

### 15-3 集計印字例

伝票プリンタにおいての集計印字例です。

#### 15-3-1 カード式伝票プリンタ (AD-4350A)

![](_page_62_Picture_198.jpeg)

![](_page_62_Picture_199.jpeg)

車番 別 2005. 4.10 項目1 集計日付範囲 05. 4. 1 から 05. 4.10 車番 1000 項目1 12 あいうえお可記区家庫さしすせ 123456回 1234567890kg 車番 12345678 項目1 12 砂誌素世素 123回 7890kg

車番 別集計 2005. 4.10 集計日付範囲 05. 4. 1 から 05. 4.10 車番 12345678 12345回 123456780kg 車番 1334 123回 1234560kg 車番 2000 56回 567890kg 車番 4567 45回 45670kg 車番 A1234567 236回 178960kg

#### 車番別項目1 2 回口 1 2 回口1 1 回口1 2 回口2 別銘柄集計

![](_page_62_Picture_200.jpeg)

#### 15-3-2集計用プリンタ

AD-4350-02 (セントロニクスインターフェイス)で接続する外部集計用ドットマトリクス プリンタの集計印字例です。

推奨プリンタ (EPSON VP-1200)

● 日計元帳

![](_page_63_Picture_29.jpeg)

![](_page_64_Figure_1.jpeg)

![](_page_65_Picture_10.jpeg)

# 16 発行式プリンタ給紙方法

AD-4350B (発行式プリンタ)は、以下の手順で給紙して下さい。

①プリンタの電源をOFFにします。

②上カバーを外します。

③用紙を用紙フォルダにセットし、1枚目を用紙ガイドに挿入します。

④用紙の左右の穴がプリンタ用紙ガイドのスプロケットのピンで確実に噛むようにしながら給 紙用ノブを手で回していきます。

⑤用紙を奥まで入れます。

⑥上カバーを取り付けます。

⑦給紙用ノブで用紙先端をペーパーカッターに合わせます。

⑧電源を入れます。電源を入れると用紙を数ミリ巻き込んだ後、元の位置に自動的に戻します。

注意:上カバーの取り外し、給紙用ノブの操作は必ずプリンタの電源を切ってから行って下さい。

![](_page_66_Picture_11.jpeg)

![](_page_66_Picture_12.jpeg)

# 17 外形寸法図

![](_page_67_Figure_1.jpeg)

![](_page_67_Figure_2.jpeg)

![](_page_67_Figure_3.jpeg)

![](_page_67_Figure_4.jpeg)

単位:mm

![](_page_68_Picture_8.jpeg)

![](_page_69_Picture_8.jpeg)

## 製品の技術問い合わせ·修理の受付窓口

受付時間 9:00~12:00、13:00~18:00 (日·祝日、年末年始、弊社休業日を除く)

![](_page_71_Picture_34.jpeg)

## 校正·点検·修理に関するお問い合わせ窓口

受付時間 9:00~12:00、13:00~17:00 (日·祝日、年末年始、弊社休業日を除く)

![](_page_71_Picture_35.jpeg)

![](_page_71_Picture_6.jpeg)

![](_page_71_Picture_36.jpeg)

※電話番号、ファクシミリ番号は、2009年06月05日現在です。

※電話番号、ファクシミリ番号は、予告なく変更される場合があります。

※電話のかけまちがいにご注意ください。番号をよくお確かめの上、おかけくださるようお願いします。